#### 3.景観遮蔽物を考慮した可視領域予測

#### 3.1 可視領域予測の概要

露天採掘坂の可視領域予測を行 うために、標高データとして、国土地理院から発行 されている 「数値地図 50m メッシュ(標高)」を使用 した。数値地図 50mメッシュの データは、国土地理院が発行している 1/25000 の地形図をもとにして、ベクトル化 された等高線を用いて作成されている。そのため、「地表の高さ」のみを表しており、 森林や構造物による景観遮蔽物の高さは含まれていない。このような景観遮蔽物の高 さを標高データに反映させ、遮蔽の影響を考慮することで、より現実に近い可視領域 予測が可能になる。本研究室のこれまでの研究において、地表上に存在する森林や構 造物などの分布を知る手段 として、 「数値地図 25000(地図画像)」とラン ドサッ ト画 像を利用 してきた。本研究では、高解像度衛星データであるASTERデータと環境省 発行の植生分布を利用 した。

#### 3.2 GISによる可視領域の抽出方法

図3.1に可視領域抽出方法を示す。

可視領域の抽出を行 うために、ArcMapで地形状況を知る手段 として、標高データ を用いた。標高データをフォーマット変換 し、ArcMapのポイン トデータに変換する。 ポイン トデータのままでは、地形状況を知ることができないので、補間をすることで、 座標や縮尺等の設定を行う。以上の作業でラスターデータ化することで、地形状況を **知ることができる。次に、可視領域を示すときに下地となるランドサット画像を幾何** 補正 して ArcMapで表示可能なイメージデータを作成する。また、景観遮蔽物の抽出 にはASTERデータと数値地図25000を用いた。これらも、幾何補正を行ってArcMap で使用可能な状態にする。ASTER データはラスターデータからシェープファイルに 変換 し、属性データの中の GRIDCODEを用いて景観遮蔽物を分類する。さらに、可 視商域を抽出するためには、露天採掘場の形状を把握する必要があるので、露天採掘 場の所在地を ASTER データから読みとった。そして、露天採掘場の形状をポイント データとしてArcMapで使用 した。

以上の作業より、標高データと露天採据場のポイン トデータから、景観遮蔽物を考 慮 した可視領域を抽出することが可能 となった。

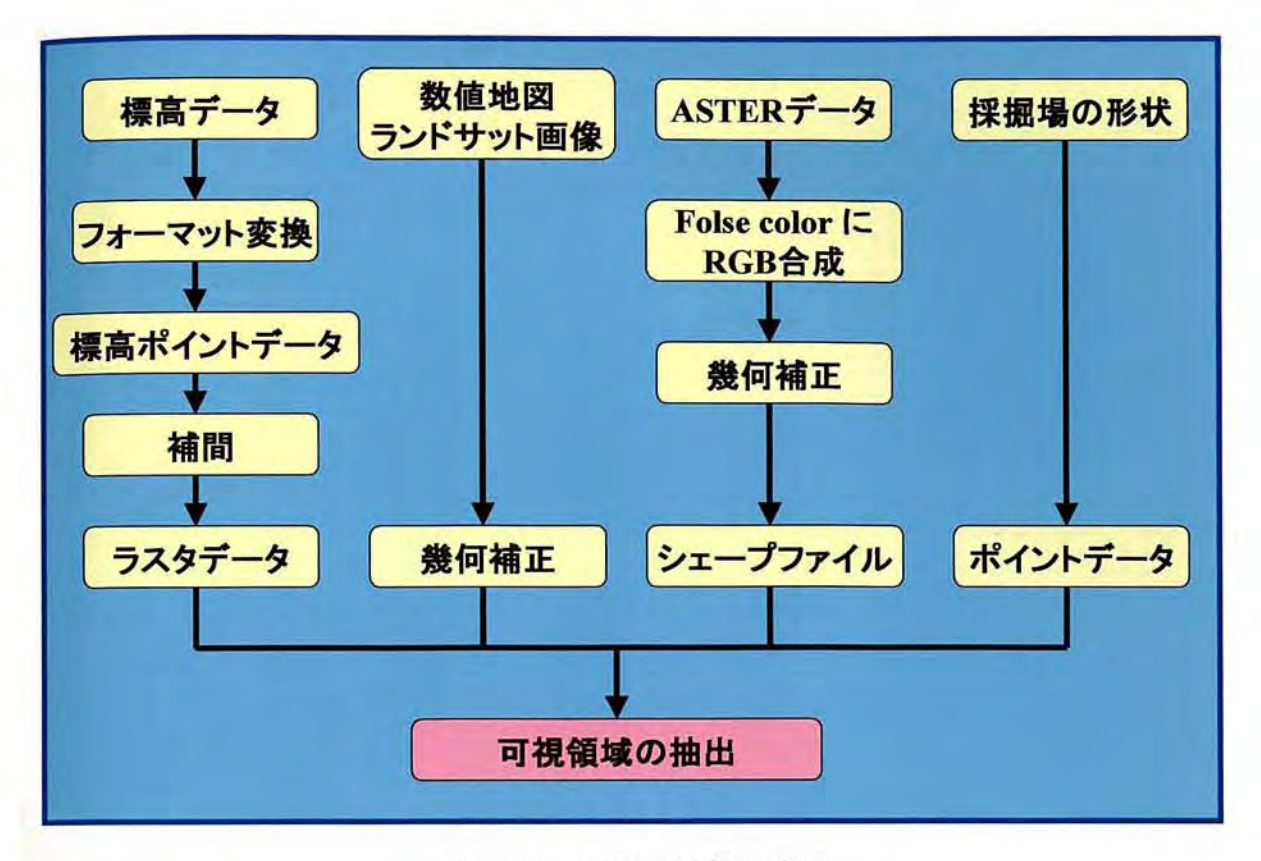

図3.1 可視領域抽出方法

# 3.3 GISでのデータ表示

ここでは、図3.1可視領域抽出方法に示したデータを実際の GIS 画面で説明してい く。

まず、対象地周辺における標高データのポイントデータを、図3.2に示す。このポ イントデータを補間したものが、図3.3である。図3.3では、暖色から寒色になるに つれて標高が低くなるように GIS 上で設定した。図3.4には数値地図、図3.5にはラ ン ドサッ ト画像を示す。 どちらも幾何補正を行い、対象地から半径 10km の範囲を含 む程度で切り出した。図3.6は、ASTERデータである。第2章で説明したように、 Photoshop を用いて folse color に変換したものを GIS で使用した。

数値地図、ラン ドサッ ト画像、ASTERデータなどの別々の画像を GISで使用する 際には、すべての画像がきちんと重なっていなければならない。そのためには、ワー ル ドファイルが必要 となる。ワール ドファイルの作成手順を、ラン ドサット画像を例 に説明していく。

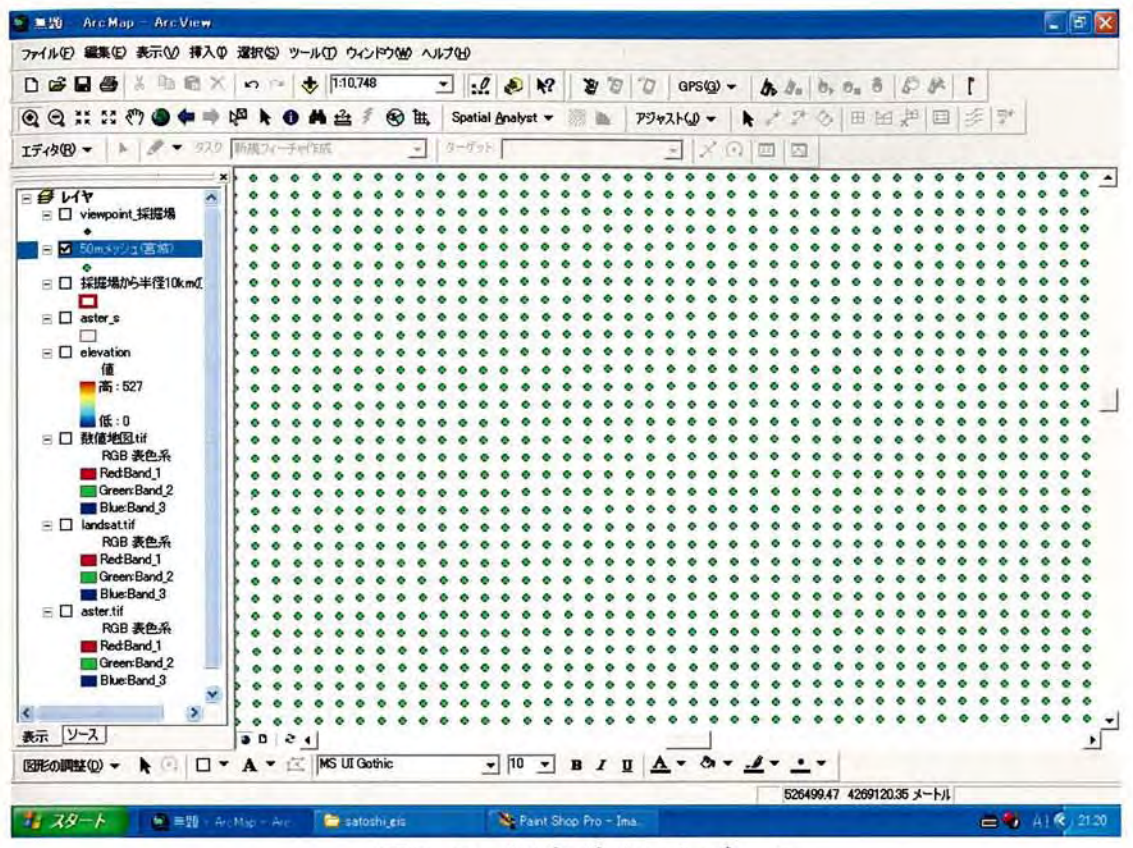

図3.2 標高ポイントデータ

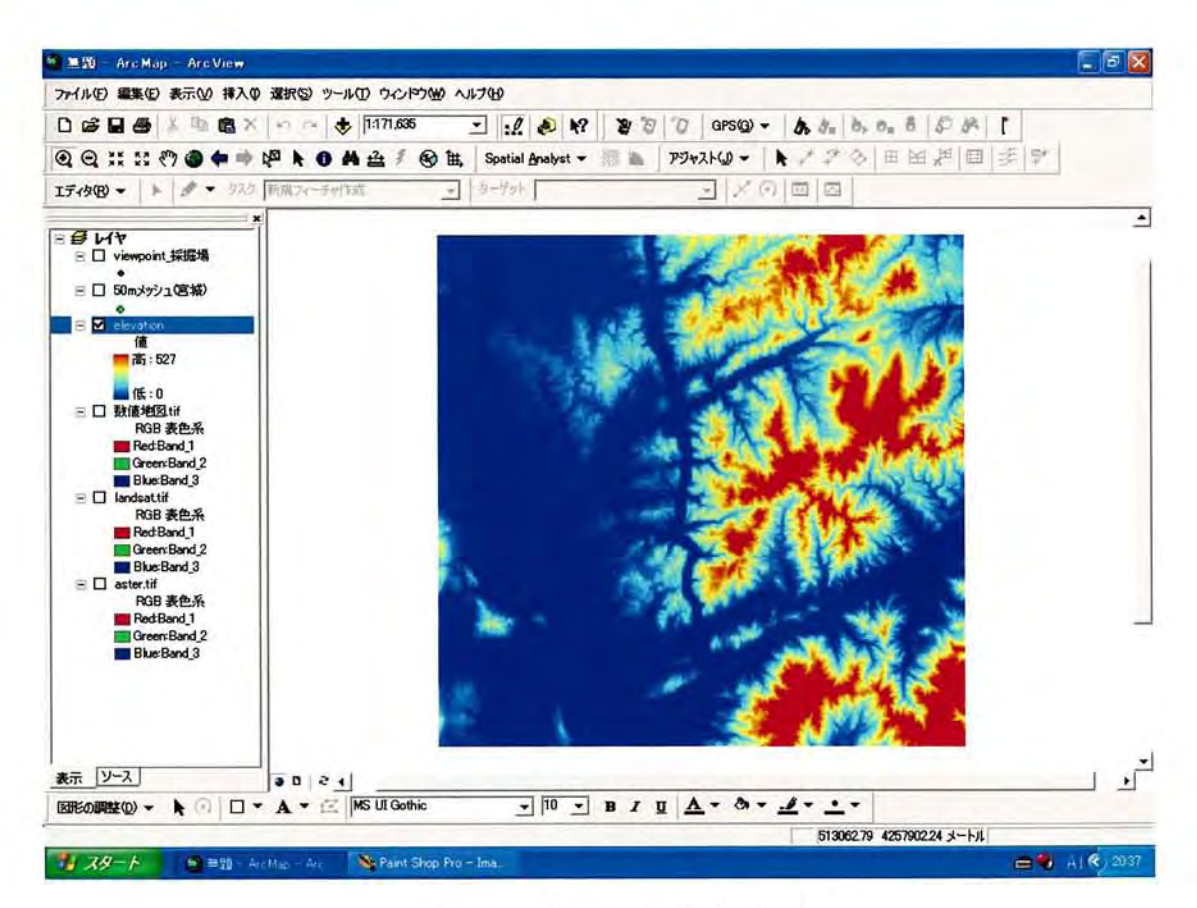

図3.3 補間した標高データ

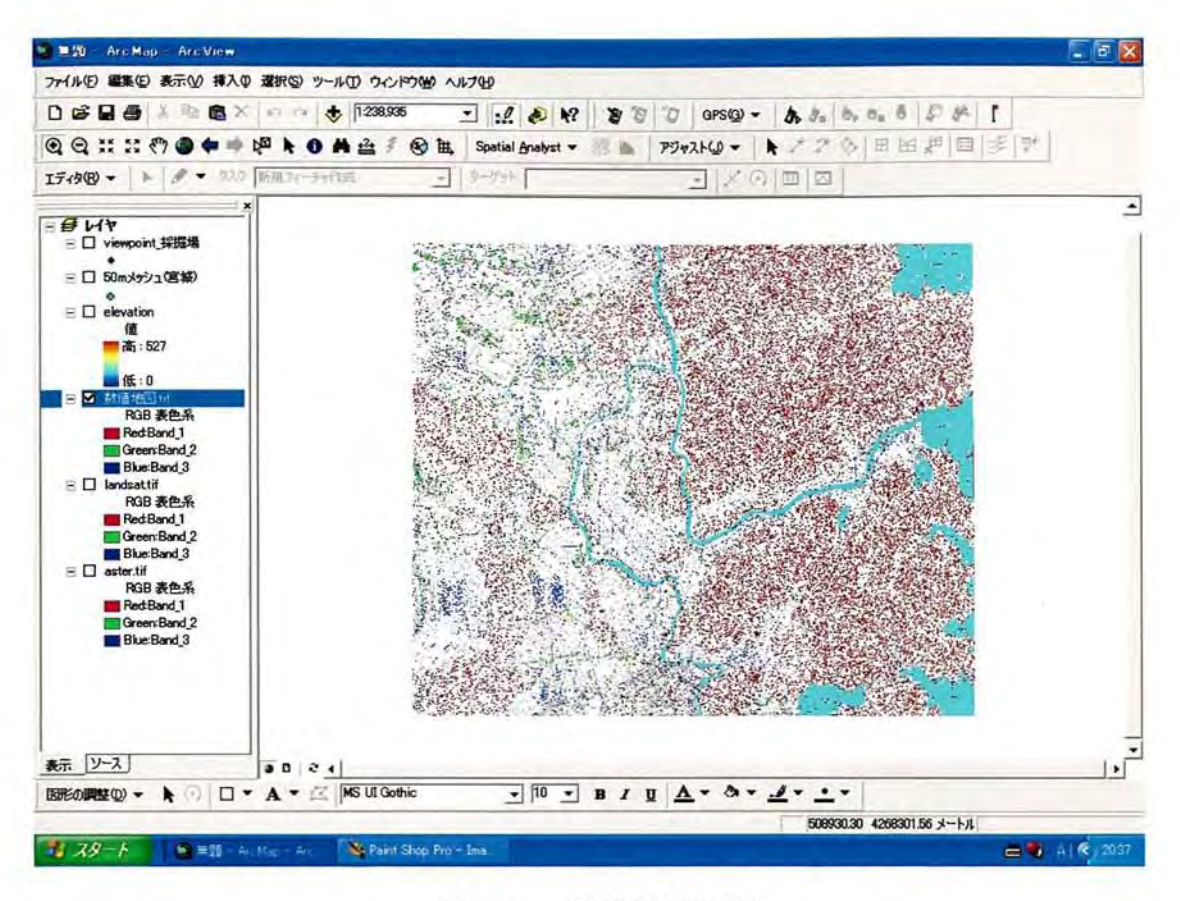

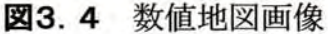

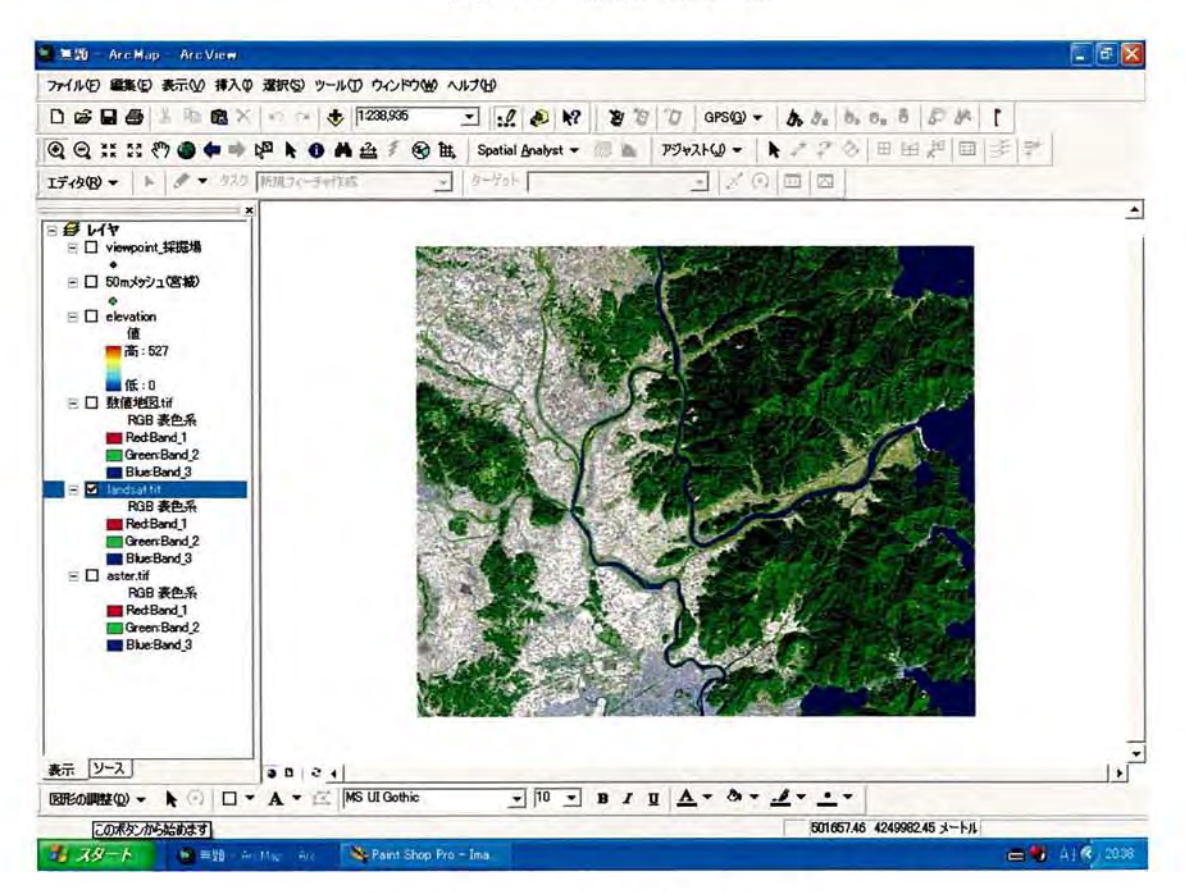

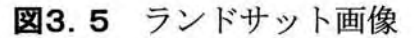

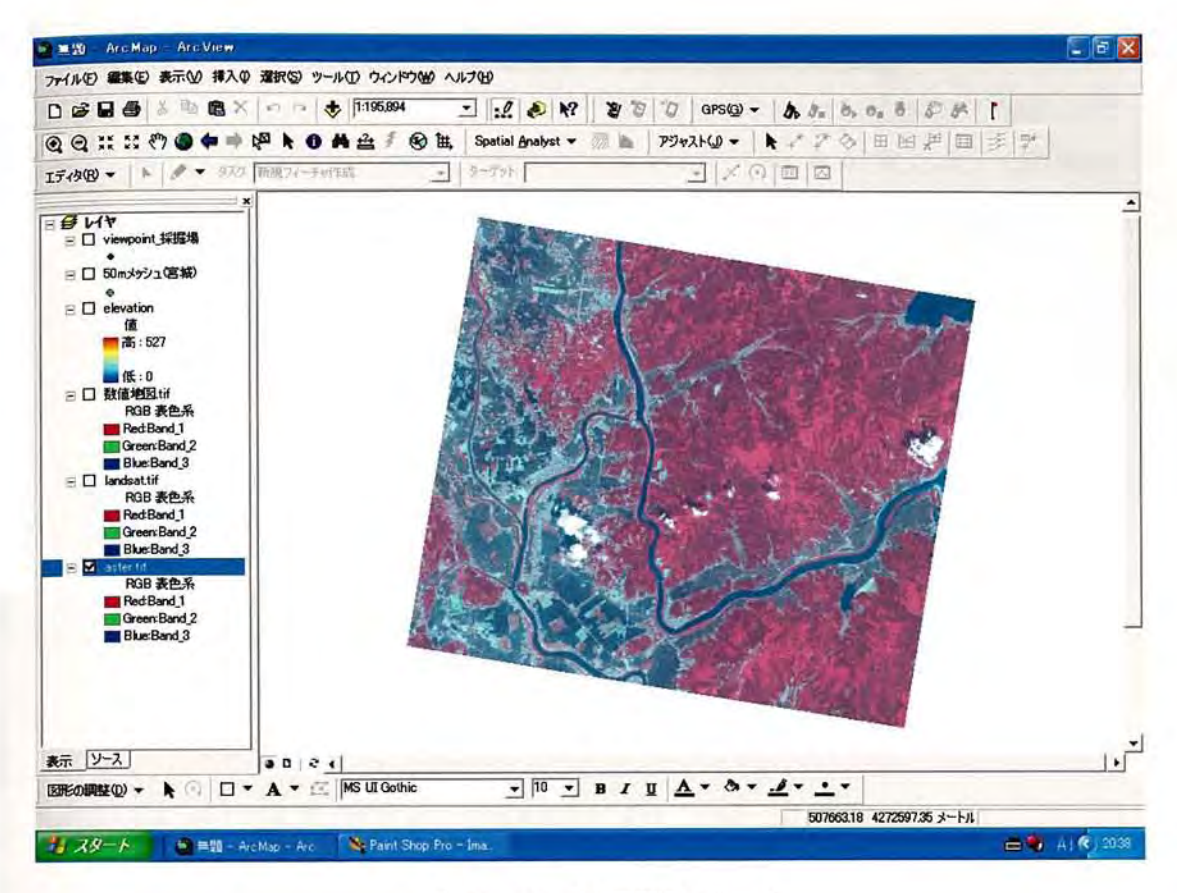

図3.6 ASTER データ

[ワール ドファイルの作成]

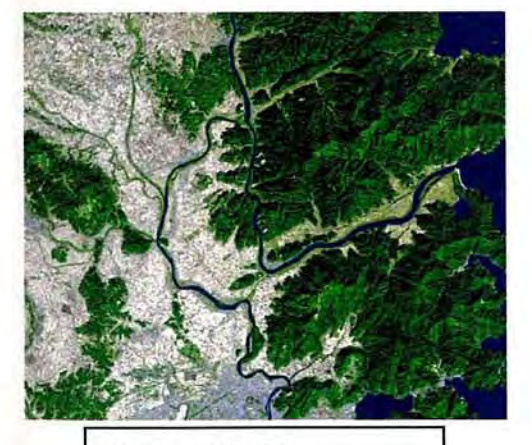

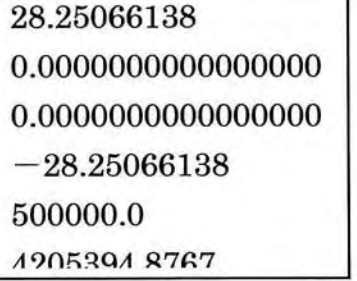

図3.7 ワールドファイル

- (1)圃3.7のように作成 したイメージデータを TIFF 形式で保存する。
- (2)ランドサット画像の 1ピクセルあたりの大 きさをペイン トソフ ト等から求め、ワール ド ファイルの1行目と4行目に表示する。その 際、4行目には必ずマイナスで表示する必要 がある。2、3行目は行と列の回転角を示して いるが、本研究では回転角を用いてない。そ して、5、6行 目にはイメージデータの図郭四 隅の左上の座標を求めたものを表示する。北 緯と東経を UTM に変換することで、表示す ることが可能である。

イメージデータとワール ドファイルの名前を 同一のものとし、保存形式を twfの拡張子で 保存することで、ArcMapでイメージデータ カキデオス ー ト ボ 可能 レ かス

(3)以上の操作をすべてのイメージデータで行 うことにより、Arc Map で重ねて表示する ことが可能となる。

## 3.4 ASTER データを利用した景観遮蔽物の抽出と標高値の加算

ここでは、ASTER データを利用 して景観遮蔽物の抽出と標高値の加算を行 う。 こ れまで、目視判読によって抽出してきた景観遮蔽物を、本研究では、ASTER データ をシェープファイルに変換 した際の属性データ 「GRIDCODE」により土地利用を分 類することで、樹林や構造物などの景観遮蔽物を GIS上で自動的に抽出する。

## 3.4.1 ASTER データをシェープファイルに変換

ASTERデータによる景観遮蔽物の分類のフローを、図3.8に示す。景観遮蔽物の 抽出には、ASTERデータを用いる。図3.9は、ASTERデータをラスターデータから シェープファイルに変換 したものである。ラスターデータからシェープファイルに変 換する作業を、図3.10、図3.11に示す。まず、【SpatialAnalystl>【変換】>[ラ スターをフィーチャに変換】を選択する。次に、入力ラスターにASTERデータのイメ ージデータを選択し、出力フィーチャに保存先と ASTER データのシェープファイル 名を入力する。 この作業によってシェープファイルに変換できる。

GISで解析するにあたって、できるだけデータの量を少なくする必要がある。そこ で、シェープファイルに変換した ASTER データを対象地から半径 10km のバッファ でクリップした。対象 とする露天採掘場から半径 10k皿 以内を解析範囲とする理由は、 10km 以上の超遠距離景では、眺めている主対象の視認対象 となる施設があったと しても、自然景観の中で目立つことはなく、障害物であっても景観上問題 となること はないからである。また、本研究は可視領域予測を行 うことを目的としているため、 明らかに可視領域にならない部分はデータから削除した。図3.12にシェープファイ ルに変換し、半径 10km のバッファでクリップした ASTER データを示す。

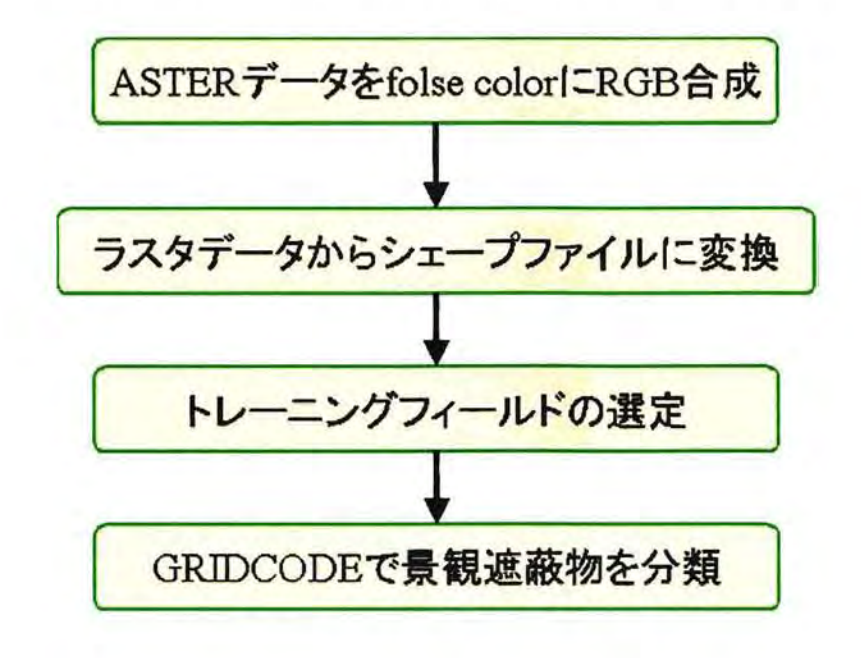

図3.8 ASTERデータによる景観遮蔽物分類のフロー

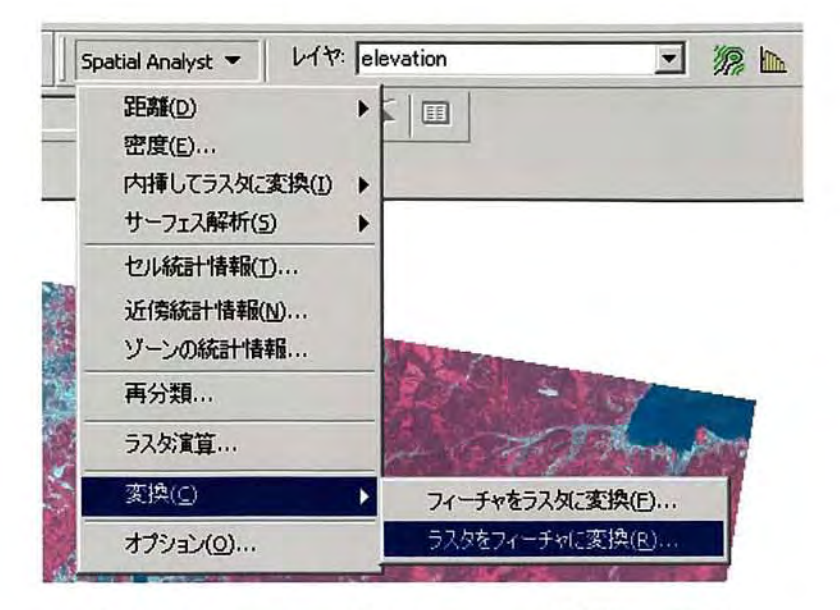

図3.10 シェープファイルへの変換 手順1

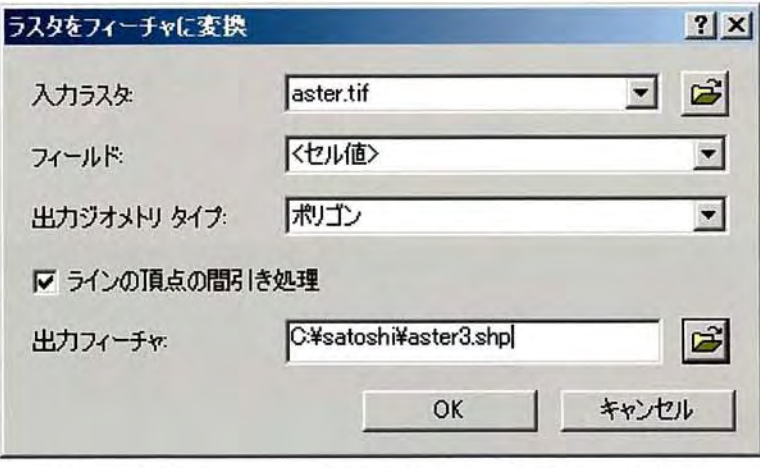

図3.11 シェープファイルへの変換 手順2

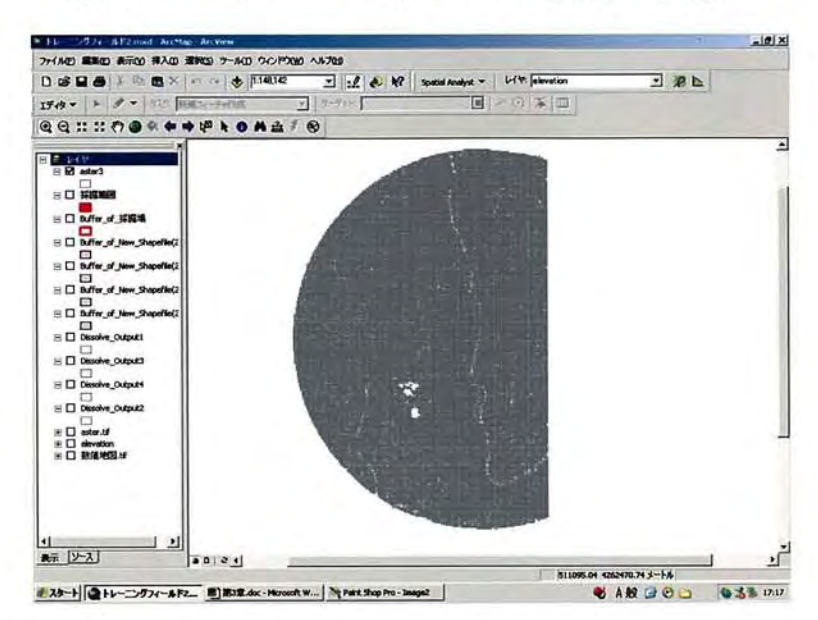

図3.12 シェープファイルに変換した ASTER データ

#### 3.4.2 トレーニングフィールドの設定

半径 10km の範囲内の土地利用を一度に分類するのは困難であるため、半径 1km の範囲を複数設定 し、その範囲内で土地利用を分類することにした。本研究では、4 地点で半径1km のバッファを作成した。これら4つのバッファで ASTER データを それぞれクリップしたものが本研究で選定 した トレーニングフィール ドである。

クリップの手順は、始めに[ツール] > [ジオプロセシングウィザード] > [他レ イヤによるクリ.ップ]を選択する。さらに、クリップされるレイヤにはASTERデータ のシェープファイルを選び、ポリゴンのオーバーレイレイヤには、半径1km のバッ ファのデータを選択 し、出力 される トレーニングフィール ドの保存先 と名前を決める。 この作業により1つの トレーニングフィール ドが作成 される。また、この作業手順を、 図3.13、図3.14に示す。

トレーニングフィール ドは、水域、水田、畑地、構造物、樹林などが含まれている 部分を任意に選定した。これらトレーニングフィールド内の土地利用を分類すること で、景観遮蔽物の抽出を行った。

図3.15に GIS上での4つのトレーニングフィールドを示す。また、例として、ト レーニングフィール ド③だけを拡大 したものを、図3.16に示す。

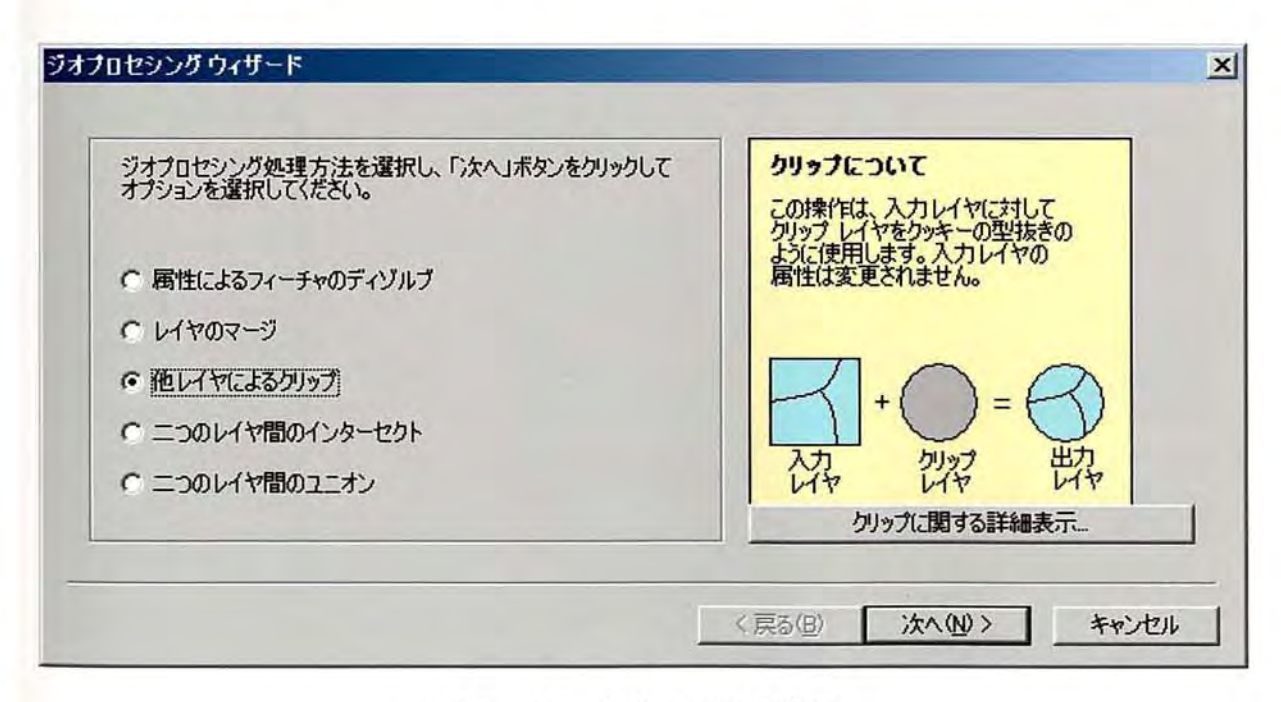

図3.13 クリップの手順1

#### ジオプロセシングウィザード

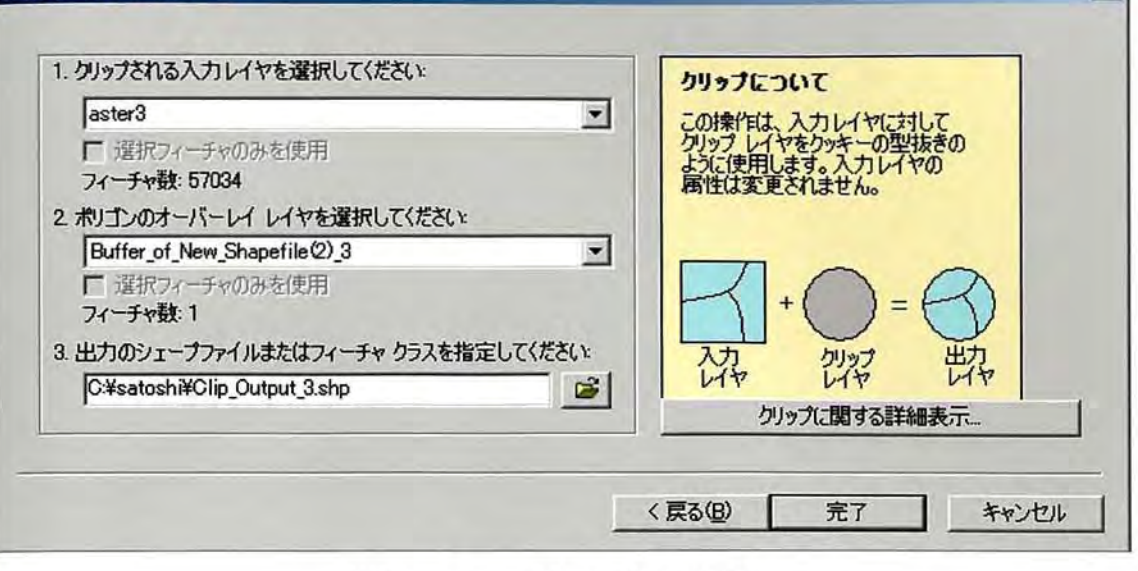

 $\vert x \vert$ 

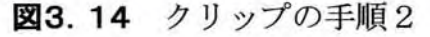

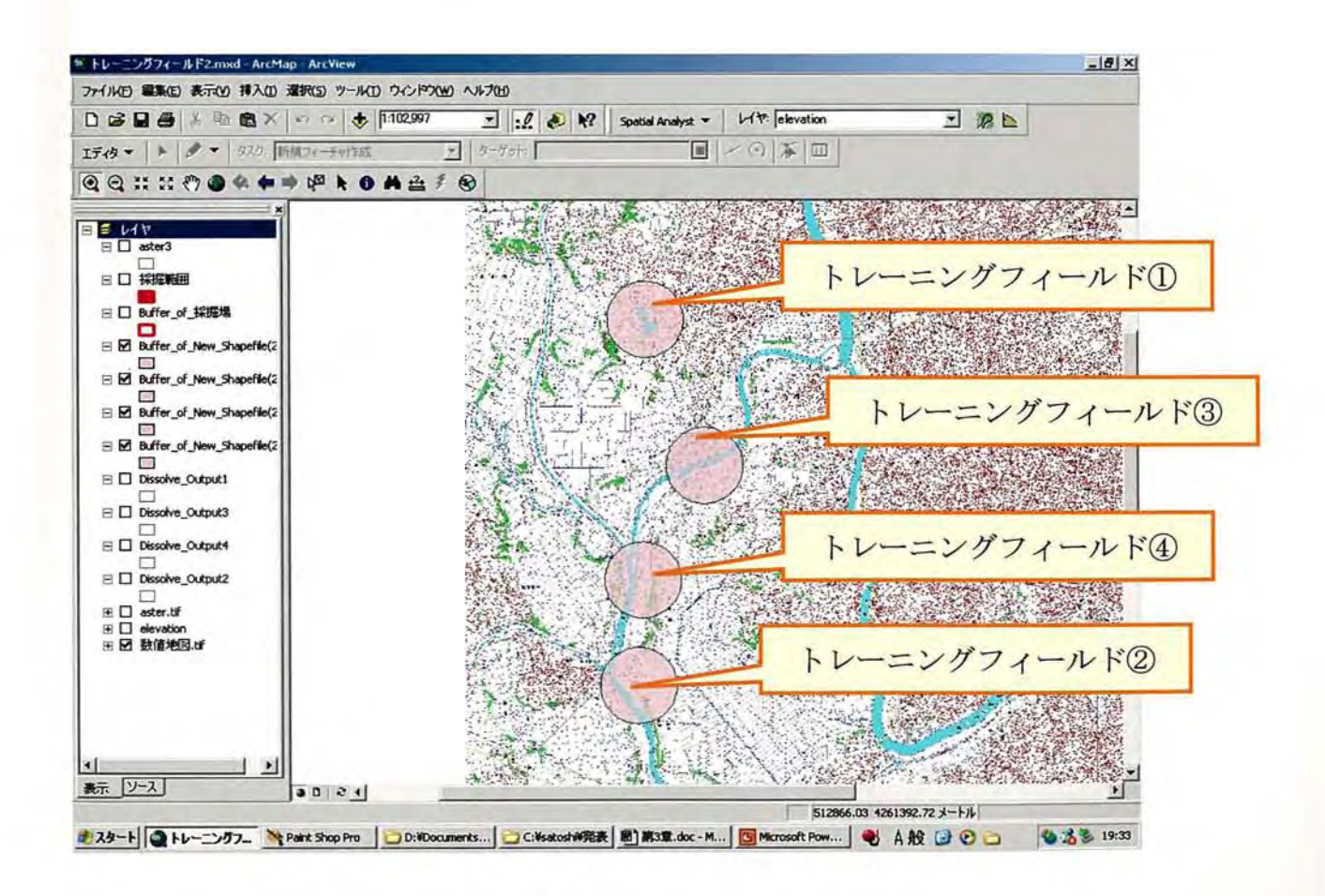

図3.15 選定したトレーニングフィールド

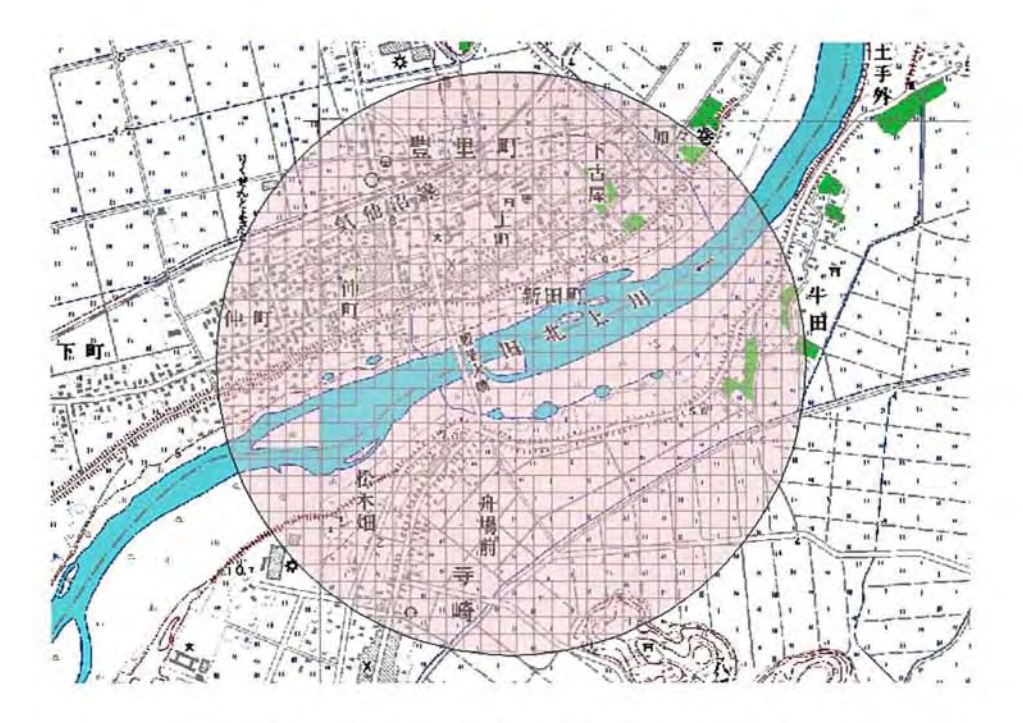

図3.16 トレーニングフィールド3の拡大図

### 3.4.3 GRIDCODEによる土地利用の分類

トレーニングフィール ドを設定 したら、土地利用の分類を行 う。分類には ASTERデータをシェープファイルに変換 した際の属性データ 「GRIDCODE」を使用 する。GRIDCODEはテーブルオブコンテンツのデータ上で右クリックし、[属性テー ブルを開く]をクリックすれば表示 される。

土地利用の分類を効率的に行 うために、 トレーニングフィール ドのディゾルブを行 った。ディゾルブとは、指定した属性について同じ値を持つフィーチャ(データ)を1 つにまとめる作業である。同じ値の GRIDCODEをまとめることによって土地利用を 分類しやすくなる。ディゾルブの手順は、まず[ツール] >[ジオプロセシングウィザ ード] > [他レイヤによるクリップ]を選択する。さらに、ディゾルブのための入力レ イヤにはクリップした ASTERデータ (トレーニングフィール ド)を選び、ディゾル ブのための属性には、GRIDCODEを選択 し、出力 されるデータの保存先 と名前を決 める。国3.17、図3.18には、ディゾルブの作業手順を示す。また、属性テーブルの 一例としてトレーニングフィールド3の属性テーブルを、図3.19に示す。

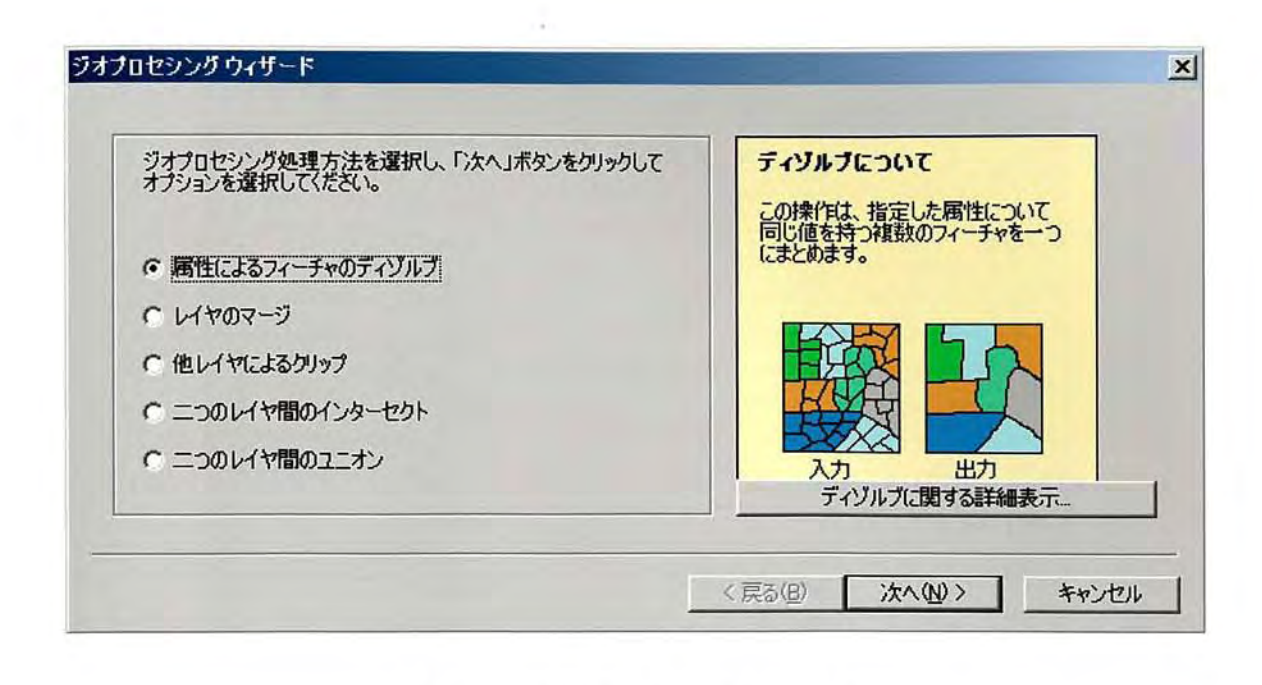

図3.17 ディゾルブの手順1

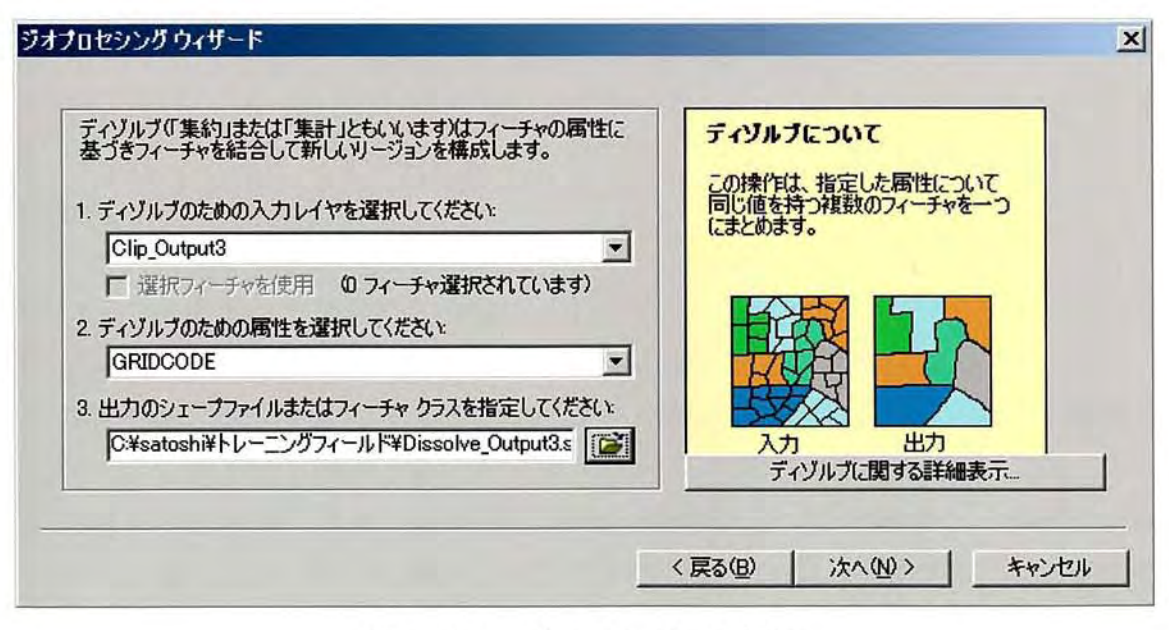

図3.18 ディゾルブの手順2

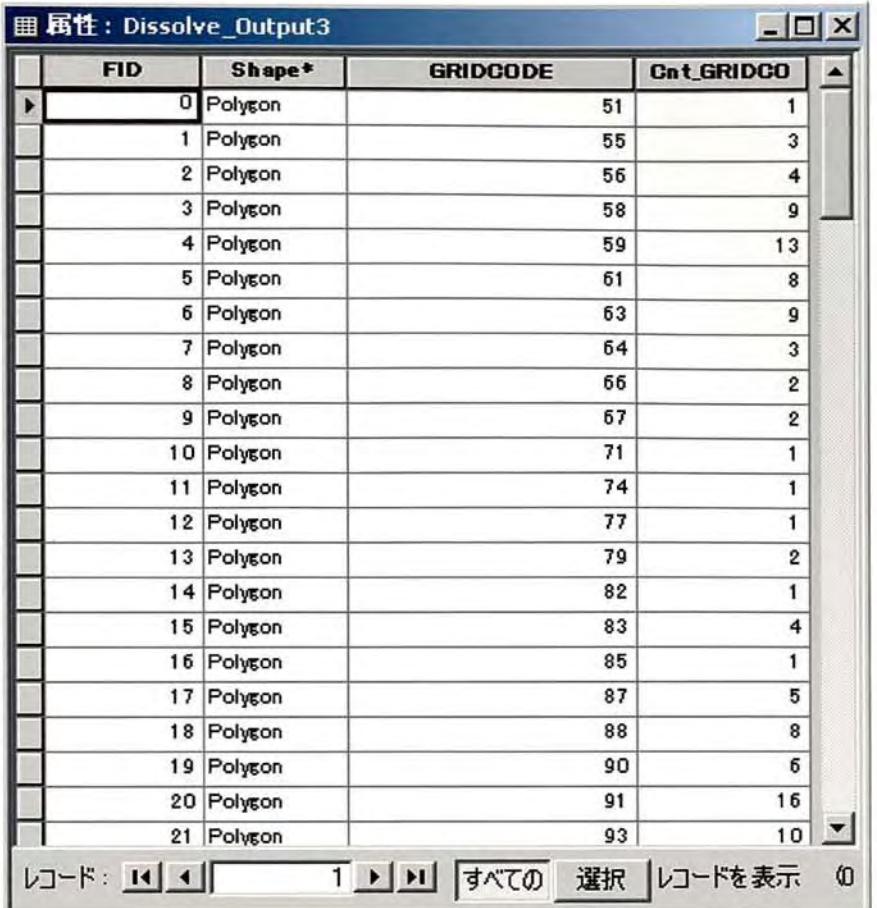

図3.19 属性テーブルの一例

続いて、ディゾルブを行った トレーニングフィール ドで土地利用を分類する。分類 の手順を以下に示す。

[GRIDCODEによる土地利用の分類方法]

- ① ディゾルブした トレーニングフィール ドのデータの属性テーブルを開く。
- ② 数値地図や ASTERのイメージデータと比較 しながら、GRIDCODEを選択 して いく。このとき、選択 されたピクセルは水色で表示 される。 (図3.20)
- ③ 土地利用を水域、水田、構造物、樹林、畑地の 5つに分類する。本研究では 5 つに分類 したが、もっと細かく分類できるのであれば、分類の種類を多くする。
- ④ 設定 した トレーニングフィール ドすべてにおいて、土地利用を GRIDCODE 分類 し、採用する数値を検討する。

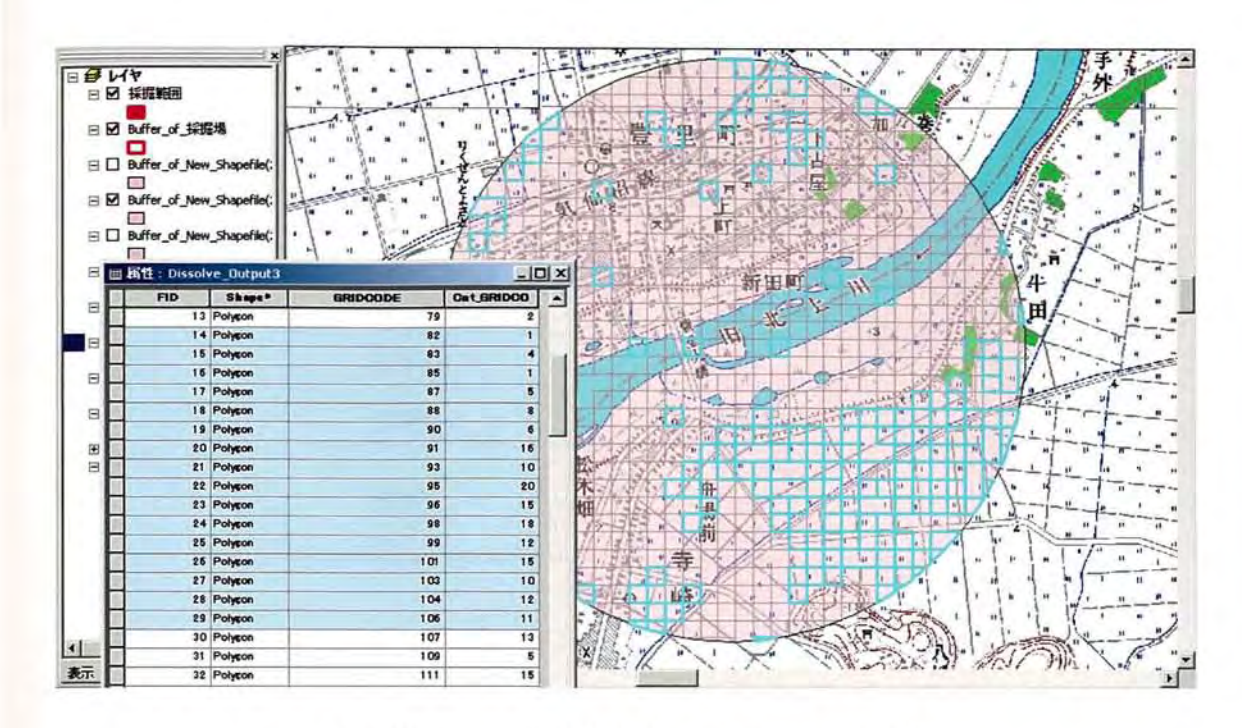

図3.20 GRIDCODEによる土地利用の分類

表3.1に土地利用の分類の結果を示す。また、表3.2に全体の分類に採用した土地 利用と GRIDCODE の関係を示す。土地利用を分類するにあたって、構造物、樹林、 畑地の分類が非常に困難であるため、トレーニングフィールドによって分類した GRIDCODE の数値にばらつきが生じた。全体の分類に採用した数値は、4つのトレ ーニングフィールドの GRIDCODE を再検討して算出した。

| 土地利用の | トレーニング          | トレーニング          | トレーニング          | トレーニング          |
|-------|-----------------|-----------------|-----------------|-----------------|
| 分類    | フィールド①          | フィールド②          | フィールド③          | フィールド④          |
|       | <b>GRIDCODE</b> | <b>GRIDCODE</b> | <b>GRIDCODE</b> | <b>GRIDCODE</b> |
| 水域    | $53 - 69$       | $48 - 69$       | $51 - 79$       | $43 - 74$       |
| 水田    | $71 - 133$      | $71 - 120$      | $82 - 106$      | $75 - 117$      |
| 構造物   | $135 - 144$     | $122 - 142$     | $107 - 145$     | $119 - 148$     |
| 畑地    | $191 - 200$     | $175 - 194$     | $180 - 210$     | $184 - 202$     |
|       | $145 - 189$     | $143 - 173$     | $146 - 178$     | $149 - 183$     |
| 樹林    | $202 - 255$     | 196~233         | $210 - 255$     | $204 - 249$     |

表3. 1 GRIDCODE による土地利用の分類結果

| 土地利用の分類 | <b>GRIDCODE</b> |  |
|---------|-----------------|--|
| 水域      | $0 \sim 70$     |  |
| 水田      | $71 - 132$      |  |
| 構造物     | $133 - 146$     |  |
| 畑地      | $181 - 201$     |  |
|         | $147 - 180$     |  |
| 樹林      | $202 - 255$     |  |

表3.2 全体の分類で使用した土地利用と GRIDCODE の関係

### 3.4.4 ASTER データと植生分布のインターセクト

ASTER データと植生分布をインターセクトする。インターセクトとは、入力レイ ヤのフィーチャをオーバーレイレイヤのフィーチャで切り、両方のレイヤの属性を持 つレイヤを生成することである。これは、GRIDCODE での土地利用の分類と植生分 布での集落群落名を検証するためである。

[植生分布の表示方法]

まず、植生分布を GIS で表示させる。その後、テーブルオブコンテンツの植生分布 データでダブルクリックし、レイヤプロパティを開く。[シンボル] > [カテゴリ]を 選択し、フィールドを集落群落名にする。そして、配色などを設定すると GIS 上で、 図3.21のように表示される。

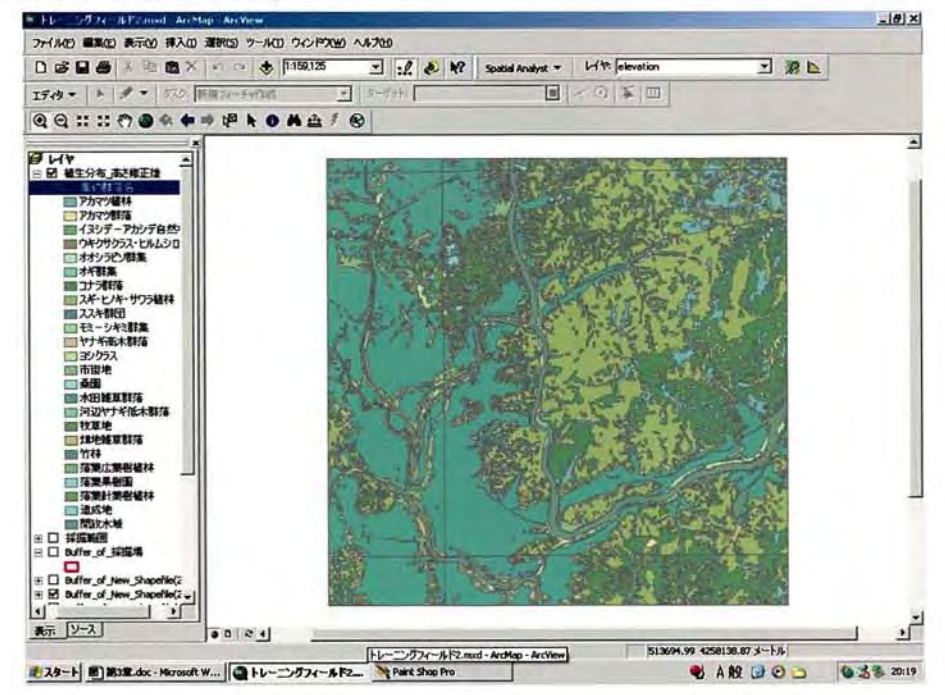

図3.21 植生分布

次に、植生分布に高さ情報を加えておく。これは、標高値に遮蔽物の高さを加算す る時に必要になるのだが、あらか じめ設定 しておいたほ うがよい。

[植生分布に高さ情報を加える方法]

① 植生分布データの属性テープノレを開く。

- ② オプションフィールドの追加を選択する。
- 3 名前を入力し、種類を選択する(図3.22)。本研究では名前を「高さ」とし、すべ て整数で扱っているので Short Integer を選択した。
- ④ 属性テーブルに 「高 さ」のフィール ドが追加 された ら(図3.23)、集落群落名 ごと に高 さを設定する。
- ⑤ 本研究では、表3.3に示す ように高 さを設定 した。設定方法は、まず属性テーブ ルの[オプション] > [属性検索]を選択する。次に、フィールドを集落群落名と して、同じ高さに設定するものをクリックして選択していく (図3.24)。ここで は、例 として、15m に設定するコナラ群落 とヤナギ高木群落を選択 した。
- ⑥ フィール ドの[高 さ]のところで右クリックし、フィール ド演算を選択する。
- 「15」と入力 し(図3.25)、OKをクリックすれば選択 した集落群落名のデータだ けに高さが設定される(図3.26)。
- ⑧ 同様にして、すべての集落群落名の高さを設定する。 (図3.27)

| 集約群落名           | 高さ(M) | 集約群落名            | 高さ(M) |
|-----------------|-------|------------------|-------|
| スギ・ヒノキ・サワラ植林    | 30    | 市街地              | 9     |
| モミーシキミ群集        | 30    | 落葉果樹園            | ՟3    |
| アカマツ群落          | 30    | けギ群集             |       |
| アカマツ植林          | 30    | ススキ群団            |       |
| オオシラビソ群集        | 30    | 曰シクラス            |       |
| <b> 落葉広葉樹植林</b> | 30    | 阿辺ヤナギ低木群落        | 1     |
| 落葉針葉樹植林         | 30    | ウキクサクラス・ヒルムシロクラス | 0     |
| 竹林              | 20    | 水田雑草群落           | 0     |
| ロナラ群集           | 15    | 收草地              | 0     |
| ヤナギ高木群落         | 15    | 畑地雑草群落           | 0     |
| イヌシデ−アカシデ自然林    | 10    | 造成地              | 0     |
| 嗓園              | 10    | 開放水域             | 0     |

表3.3 集落群落名と高さ

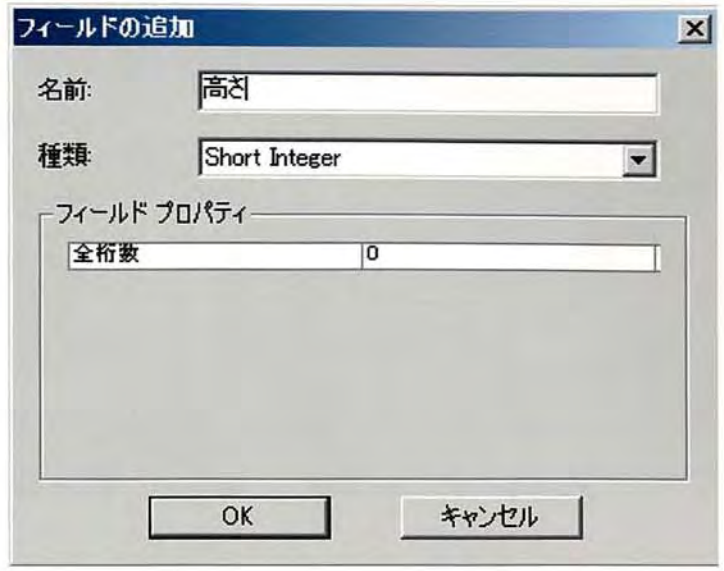

図3.22 フィールドの追加

| <b>FID</b> | Shape*     |      | 凡倒コード 番落コード  | 集約器落]~ | 群落名            | 集約要落名        | 植生白紫度                    | н           |
|------------|------------|------|--------------|--------|----------------|--------------|--------------------------|-------------|
|            | 0 Polycon  | 9072 | $\mathbf{0}$ |        | 91300 振地雑草群落   | 烟地弹草群落       | 2 <sup>1</sup>           | o           |
|            | 1 Polygon  | 9011 | $\Omega$     |        | 90101 アカマツ植林   | アカマツ植林       |                          | $\Omega$    |
|            | 2 Polyton  | 9072 | $\circ$      |        | 91300 畑地雑草群落   | 畑地雑草群落       | $\overline{2}$           | $\Omega$    |
|            | 3 Polyton  | 9098 | $\mathbf{0}$ |        | 91600 水田雑草群落   | 水田雑草群落       | $\overline{2}$           | $\Omega$    |
|            | 4 Polyson  | 9017 | o            |        | 90103 スギ・ヒノキ植林 | スギ・ヒノキ・サワラ植林 | 6                        | o           |
|            | 5 Polycon  | 7002 | ٥            |        | 70100 コナラ群落    | コナラ群落        | 7                        | $\Omega$    |
|            | 6 Polyson  | 9098 | $\mathbf o$  |        | 91600 水田雑草群落   | 水田雑草群落       | 2                        | $\Omega$    |
|            | 7 Polyson  | 9072 | 0            |        | 91300 畑地雑草群落   | 畑地雑草群落       | 2                        | $\Omega$    |
|            | 8 Polyzon  | 7002 | $\circ$      |        | 70100 コナラ群落    | コナラ群落        | 7                        | $\Omega$    |
|            | 9 Polyzon  | 9017 | o            |        | 90103 スギ・ヒノキ植林 | スギ・ヒノキ・サワラ植林 | 6                        | $\Omega$    |
|            | 10 Polyson | 9011 | $\Omega$     |        | 90101 アカマツ植林   | アカマツ植林       | 6                        | $\mathbf 0$ |
|            | 11 Polyson | 7002 | $\circ$      |        | 70100 コナラ群落    | コナラ群落        | $\overline{ }$           | $\Omega$    |
|            | 12 Polyson | 9017 | $\mathbf{0}$ |        | 90103 スギ・ヒノキ植林 | スギ・ヒノキ・サワラ植林 | 6                        | $\Omega$    |
|            | 13 Polyzon | 7002 | $\Omega$     |        | 70100 コナラ群落    | コナラ群落        | $\mathbf{r}$             | $\Omega$    |
|            | 14 Polyson | 7002 | $\circ$      |        | 70100 コナラ群落    | コナラ群落        | $\overline{ }$           | $\Omega$    |
|            | 15 Polyson | 7002 | o            |        | 70100 コナラ弾落    | コナラ群落        | $\overline{\phantom{a}}$ | $\circ$     |
|            | 16 Polyson | 9902 | $\Omega$     |        | 100 市街地        | 市街地          | 1                        | $\Omega$    |
|            | 17 Polyton | 9017 | o            |        | 90103 スギ・ヒノキ結林 | スギ・ヒノキ・サワラ植林 | 6                        | $\Omega$    |
|            | 18 Polygon | 7002 | $\Omega$     |        | 70100 コナラ群落    | コナラ群落        | $\overline{ }$           | $\Omega$    |
|            | 19 Polyson | 9017 | o            |        | 90103 スギ・ヒノキ植林 | スギ・ヒノキ・サワラ植林 | б                        | $\Omega$    |
|            | 20 Polyson | 9017 | $\Omega$     |        | 90103 スギ・ヒノキ植林 | スギ・ヒノキ・サワラ植林 | б                        | $\Omega$    |
|            | 21 Polyson | 7002 | $\Omega$     |        | 70100 コナラ群落    | コナラ群落        | 7                        | $\Omega$    |
|            | 22 Polyson | 9919 | $\Omega$     |        | 400 造成地        | 造成地          | 1                        | $\Omega$    |
|            | 23 Polyson | 7002 | $\Omega$     |        | 70100 コナラ群落    | コナラ群落        | $\overline{ }$           | $\Omega$    |
|            | 24 Polyzon | 9017 | $\circ$      |        | 90103 スギ・ヒノキ植林 | スギ・ヒノキ・サワラ植林 | б                        | o           |

図3.23 フィールドが追加された属性テーブル

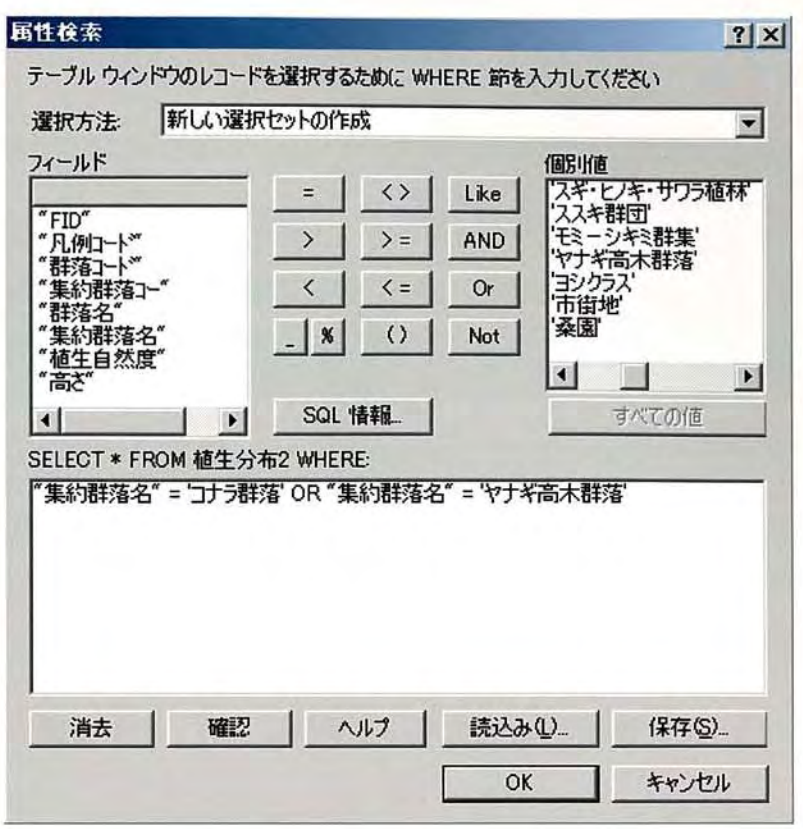

3.24 属 性 検 索

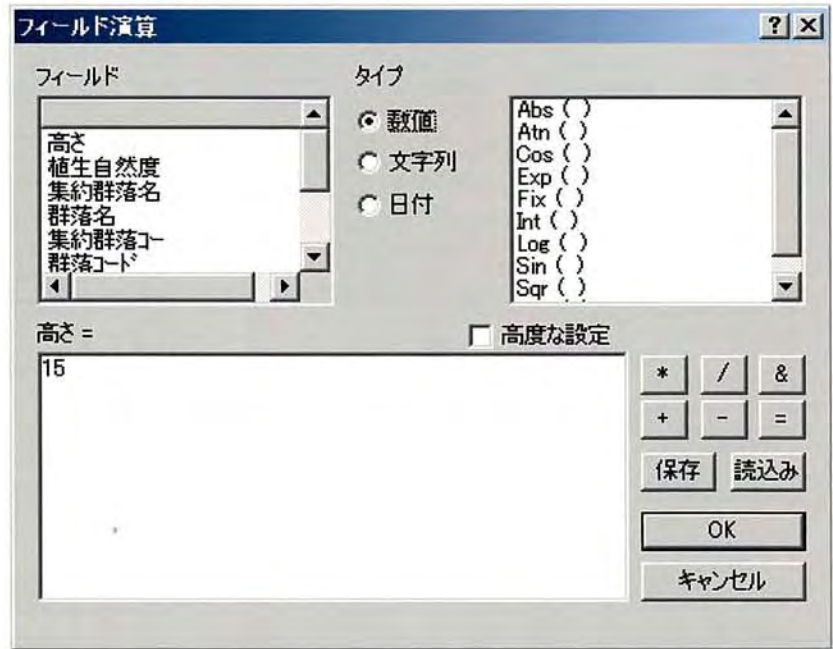

図3.25 フィールド演算

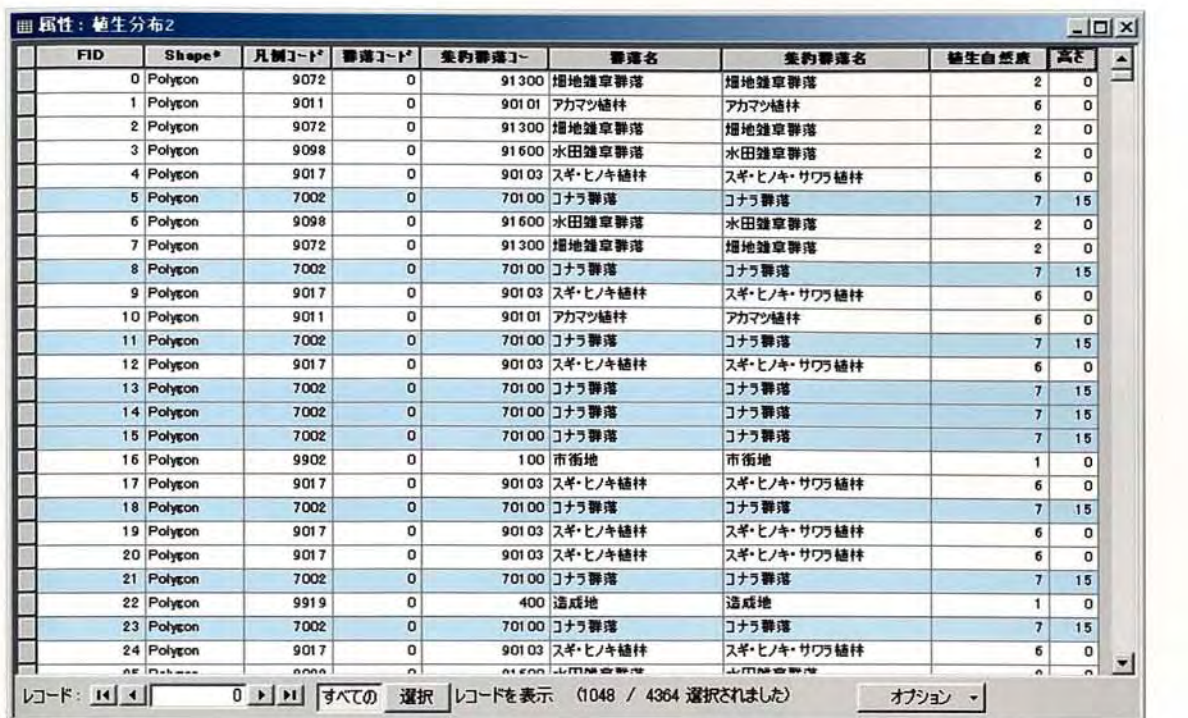

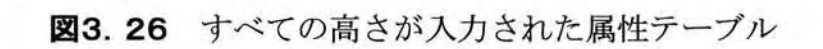

| <b>FID</b> | Shape*            | <b>凡例コード</b> | 番菜コード        | <b>集約器落】~</b> | 器違名                     | 差的群落名            | 链生自然度                    | 高さ             | $\hat{=}$ |
|------------|-------------------|--------------|--------------|---------------|-------------------------|------------------|--------------------------|----------------|-----------|
|            | 0 Polyton         | 9072         | o            |               | 91300 増地雑草群落            | 場地雑草群落           | $\overline{2}$           | $\mathbf{0}$   |           |
|            | 1 Polyzon         | 9011         | o            |               | 90101 アカマツ植林            | アカマツ植林           | б                        | 30             |           |
|            | 2 Polygon         | 9072         | $\circ$      |               | 91300 埋地雑章群落            | 烟地弹意群落           | 2                        | $\mathbf{0}$   |           |
|            | 3 Polygon         | 9098         | $\mathbf{0}$ |               | 91600 水田雑草群落            | 水田雑草群落           | 2                        | $\mathbf{0}$   |           |
|            | 4 Polyson         | 9017         | o            |               | 90103 スギ・ヒノキ植林          | スギ・ヒノキ・サワラ植林     | б                        | 30             |           |
|            | 5 Polyson         | 7002         | o            |               | 70100 コナラ群落             | コナラ群落            | $\overline{\phantom{a}}$ | 15             |           |
|            | 6 Polycon         | 9098         | o            |               | 91600 水田雑草群落            | 水田雄草群落           | $\boldsymbol{2}$         | $\Omega$       |           |
|            | 7 Polyson         | 9072         | o            |               | 91300 畑地雑草群落            | 细地弹章群落           | $\overline{2}$           | $\Omega$       |           |
|            | 8 Polyson         | 7002         | 0            |               | 70100 コナラ群落             | コナラ群落            | $\overline{ }$           | 15             |           |
|            | 9 Polyson         | 9017         | o            |               | 90103 スギ・ヒノキ植林          | スギ・ヒノキ・サワラ植林     | б                        | 30             |           |
|            | 10 Polycon        | 9011         | 0            |               | 90101 アカマツ植林            | アカマツ植林           | б                        | 30             |           |
|            | 11 Polyson        | 7002         | 0            |               | 70100 コナラ難落             | コナラ群落            | $\overline{ }$           | 15             |           |
|            | 12 Polyson        | 9017         | $\Omega$     |               | 90103 スキ・ヒノキ植林          | スキ・ヒノキ・サワラ植林     | б                        | 30             |           |
|            | 13 Polycon        | 7002         | $\mathbf{0}$ |               | 70100 コナラ群落             | コナラ群落            | $\overline{ }$           | 15             |           |
|            | 14 Polyson        | 7002         | 0            |               | 70100 コナラ群落             | コナラ群落            | 7                        | 15             |           |
|            | 15 Polyson        | 7002         | $\Omega$     |               | 70100 コナラ群落             | コナラ群落            | 7                        | 15             |           |
|            | 16 Polyson        | 9902         | o            |               | 100 市街地                 | 市街地              | 1                        | 9              |           |
|            | 17 Polyson        | 9017         | o            |               | 90103 スギ・ヒノキ結林          | スギ・ヒノキ・サワラ植林     | б                        | 30             |           |
|            | 18 Polycon        | 7002         | $\mathbf{0}$ |               | 70100 コナラ群落             | コナラ群落            | $\overline{J}$           | 15             |           |
|            | 19 Polyson        | 9017         | o            |               | 90103 スギ・ヒノキ植林          | スギ・ヒノキ・サワラ植林     | б                        | 30             |           |
|            | 20 Polyson        | 9017         | o            |               | 90103 スキ・ヒノキ植林          | スキ・ヒノキ・サワラ楠林     | б                        | 30             |           |
|            | 21 Polyson        | 7002         | $\bf{0}$     |               | 70100 コナラ群落             | コナラ群落            | 7                        | 15             |           |
|            | 22 Polyson        | 9919         | 0            |               | 400 造成地                 | 造成地              | 1                        | $\Omega$       |           |
|            | 23 Polyson        | 7002         | o            |               | 70100 コナラ群落             | コナラ群落            | 7                        | 15             |           |
|            | 24 Polycon        | 9017         | o            |               | 90103 スキ・ヒノキ植林          | スキ・ヒノキ・サワラ植林     | б                        | 30             |           |
|            | $\alpha$ e makana | nna          | $\sim$       |               | ALCOOL LITTING OF BEING | LUTTING OF BUILD | $\sim$                   | $\overline{a}$ |           |

図3.27 すべての高さが入力された属性テーブル

植生分布に高さ情報を加えたら、ASTERデータとインターセク トする。インター セクトの手順は、まず[ツール] >[ジオプロセシングウィザード] > [二つのレイヤ 間のインターセクト]を選択する。さらに、インターセクトされる入力レイヤには植生 分布のデータを選び、ポリゴンのオーバーレイレイヤには、ASTERデータを選択し、 出力 されるデータの保存先 と名前を決める。

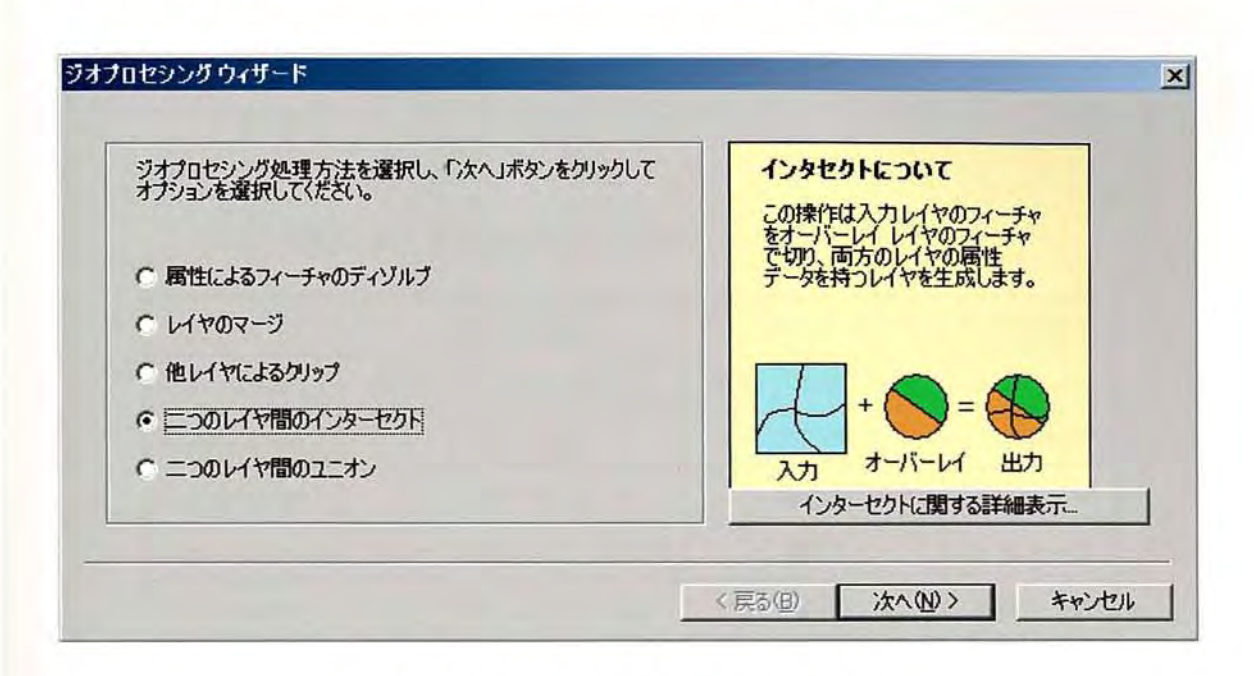

図3.28、図3.29に、インターセクトの作業手順を示す。

### 図3.28 インターセクトの手順1

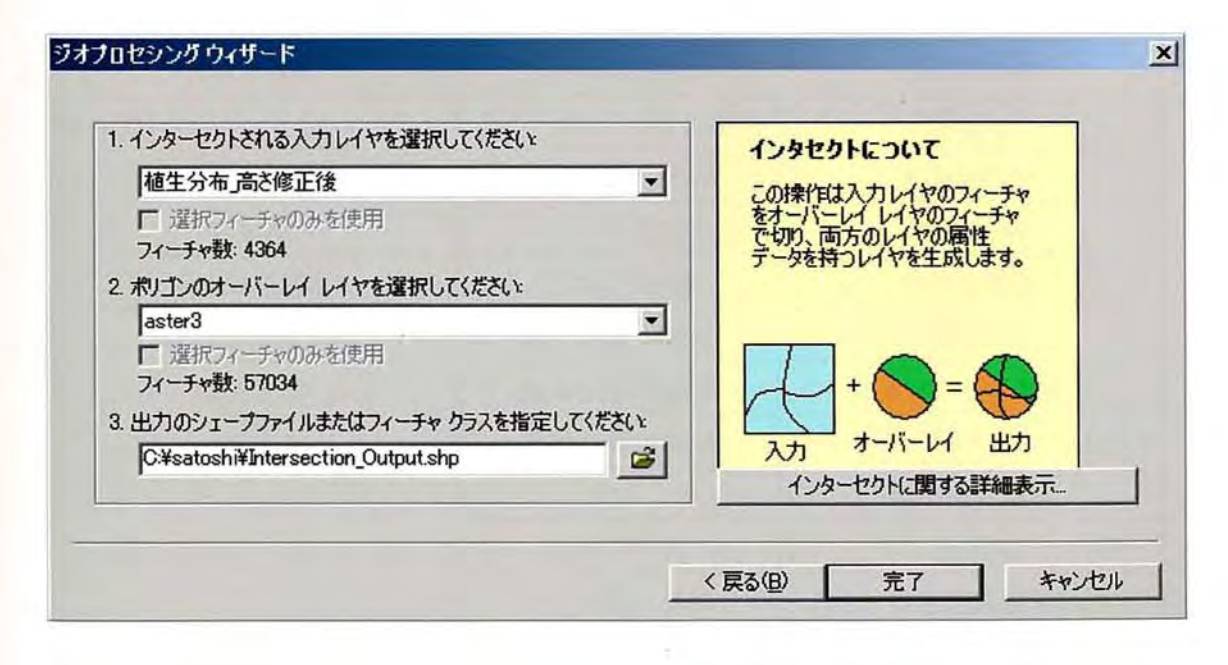

## 図3.29 インターセクトの手順2

次に、ArcCatalogを起動 させ、イ ンターセク トしたデータのコピーを4つ作成 し、 インターセク トしたデータを 5つにす る。 さらに、これ らのイ ンターセク トデータを 表3. 2に示す GRIDCODE に従って、不必要なデータの削除を行い、5種類のインタ ーセクトデータ(表3.4)にする。

Intersection\_1 は、水域·水田·畑地の高さが 0m のデータである。Intersection\_2 は、ASTERデータによって構造物 に分類 され、集落群落名が市街地だったデータ、 Intersection\_3は集落群落名が市街地以外だったデータである。Intersection 4 は、 ASTERデータによって樹林に分類され、集落群落名も樹林に相当するものに分類さ れたデータ、Intersection\_5 は集落群落名が樹林以外に相当するものに分類されたデ ータである。

|                            | <b>GRIDCODE</b>            | ASTER による分類 | 集落群落名  |
|----------------------------|----------------------------|-------------|--------|
| Intersection <sub>1</sub>  | $0 \sim 132, 181 \sim 201$ | 水域、水田、畑地    | * 表3-5 |
| Intersection 2             | $133 - 146$                | 構造物         | 市街地    |
| Intersection <sub>_3</sub> | $133 - 146$                | 構造物         | 市街地以外  |
| Intersection <sub>4</sub>  | 147~180、202~255            | 樹林          | *表3-5  |
| Intersection <sub>5</sub>  | 147~180、202~255            | 樹林          | *表3-5  |

表3.4 5種類のインターセクトデータの内容

表3.5 インターセクトデータの集落群落名

| <b>INTERSECTION 1</b><br>集落群落名 | <b>INTERSECTION 4</b><br>集落群落名 | <b>INTERSECTION<sub>5</sub></b><br>集落群落名 |
|--------------------------------|--------------------------------|------------------------------------------|
| ウキクサクラス・ヒルムシロクラス               | スギ・ヒノキ・サワラ植林                   | 市街地                                      |
| 水田雑草群落                         | モミーシキミ群集                       | 落葉果樹園                                    |
| 牧草地                            | アカマツ群落                         | オギ群集                                     |
| 畑地雑草群落                         | アカマツ植林                         | ススキ群団                                    |
| 造成地                            | オオシラビソ群集                       | ヨシクラス                                    |
| 開放水域                           | 落葉広葉樹植林                        | 河辺ヤナギ低木群落                                |
|                                | 落葉針葉樹植林                        | ウキクサクラス・ヒルムシロクラ                          |
|                                | 竹林                             | 水田雑草群落                                   |
|                                | コナラ群集                          | 牧草地                                      |
|                                | ヤナギ高木群落                        | 畑地雑草群落                                   |
|                                | イヌシデーアカシデ自然林                   | 造成地                                      |
|                                | 桑園                             | 開放水域                                     |

不要なデータの削除方法を説明する。まず、テーブルオブコンテンツにインターセ クトデータを表示させる。次に、[エディタ] > [編集の開始]を選択する。続いて、 インターセク トデータの属性テーブルを開き、[オプション]>[属性検索]を選択す る。属性検索で、必要なデータすべてを選択した後、[オプション] > [選択セット の切り替え]を選択する。これで、不要なデータだけが選択されたので、Delete キー で削除す る。最後に、[エディタ]>[編集の開始]>[編集の保存]]> [編集の終 了]で削除作業を終了する。

図3.30に例として、GIS上での Intersection 4のデータを示す。

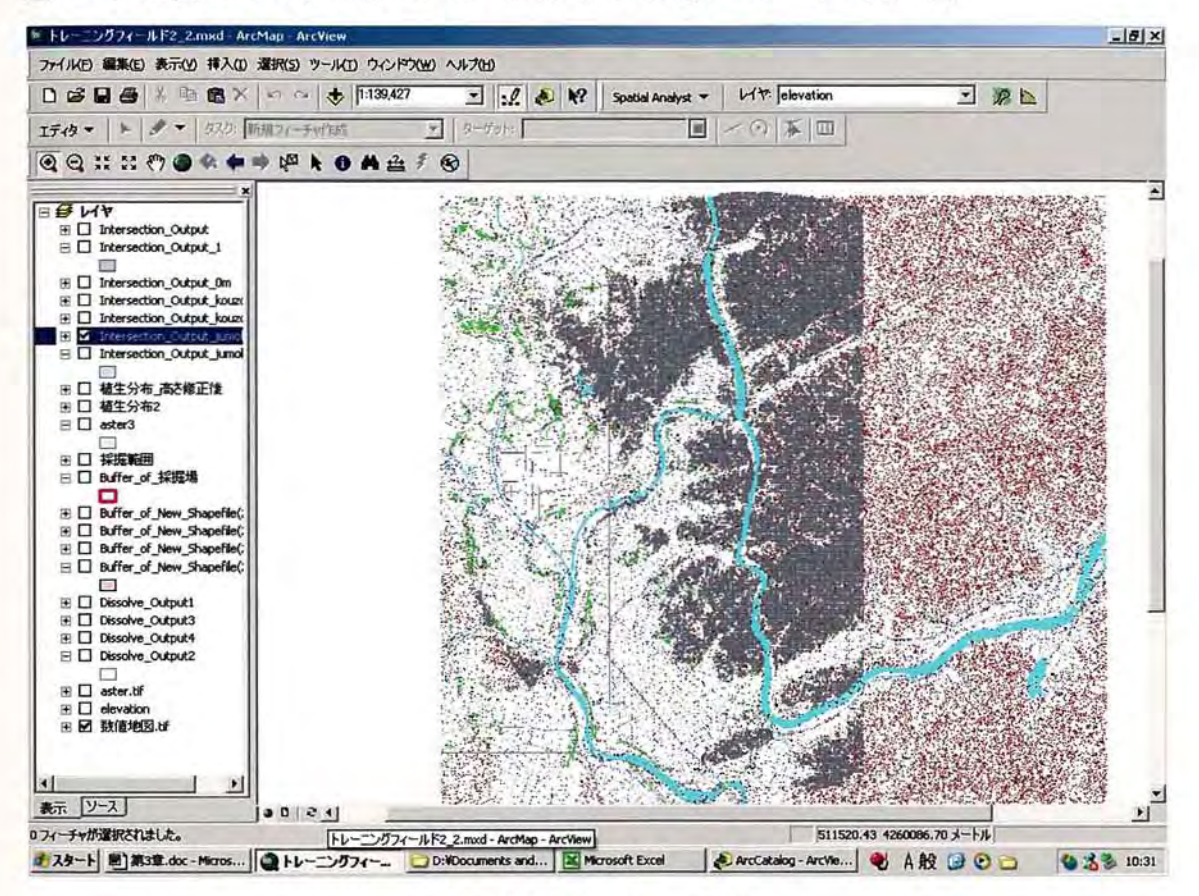

図3.30 Intersection 4

## 3.4.5 インターセクトデータと標高データのテーブル結合

5 種類のインターセクトデータを作成したら、標高データとテーブル結合する。テ ーブル結合 とは、2つデータのテーブルに格納 されている共通 したフィール ドの属性 を1つのデータから、もう1つのデータの追加することである。

テーブル結合の準備 として、標高データを半径 10km バ ッファでクリップする。そ して、クリップ した標高データとインターセク トデータをテーブルオブコンテンツに 表示させる。

ここからは、本研究で実際に使用したファイル名で説明していく。

表3.6に、5つのインターセクトデータのファイル名と標高データのファイル名を 示す。

|       | 本研究で使用したファイル名                                   |
|-------|-------------------------------------------------|
|       | Intersection_1  Intersection_Output_0m          |
|       | Intersection_2  Intersection_Output_kouzoubutu  |
|       | Intersection_3  Intersection_Output_kouzoubutu2 |
|       | Intersection_4 Intersection_Output_jumoku       |
|       | Intersection_5 Intersection_Output_jumoku2      |
| 標高データ | Clip_Output_50m メッシュ標高                          |

表3.6 本研究で使用したファイル名

テーブル結合の手順は、まず[Clip\_Output\_50m メッシュ標高]で右クリックし、[テ ーブル結合とリレート] > [テーブル結合]を選択する。テーブル結合画面(図3.31) が表示されたら、テーブル結合の対象を[空間的位置関係に基づき、他のレイヤからテ ーブルデータを結合]を選択する。また、読み込むデータにはインターセク トデータ(例 えば、Intersection\_Output\_0m)を選択する。テーブル結合は[包含]とする。最後に、 出力されるデータの保存先 と名前を決める。

テーブル結合が終了したら、属性テーブルを開き、「高さ」や「集落群落名」で必 要なデータを選択 し、選択を切 り替えて不要なデータを削除する。

(例 :Intersection\_Output\_Om の場合は、必要なのは高さが Om のデータだけなの 、Om 以外のデータを削除する。)

表3.7に、5種類のインターセクトデータを、標高データとテーブル結合させたフ ァイルの内容を示す。

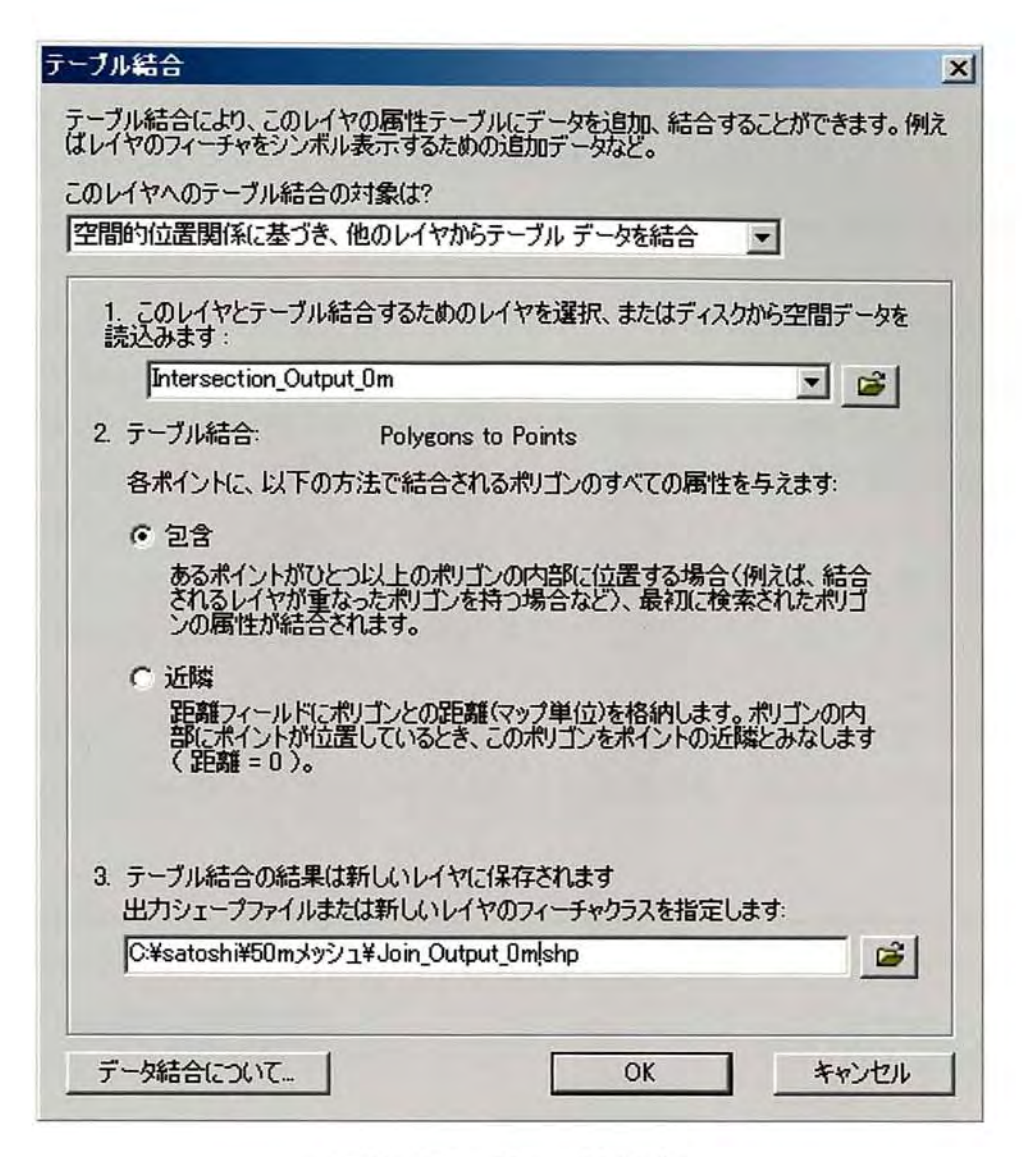

図3.31 テーブル結合

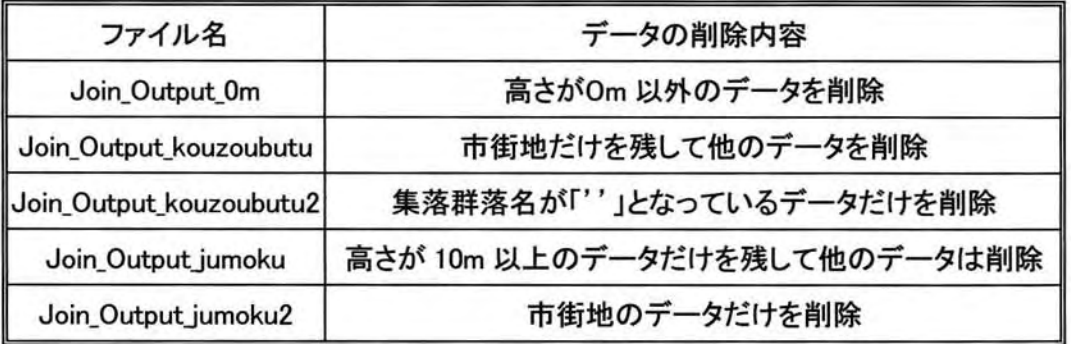

表3.7 テーブル結合したファイルのデータ削除内容

### 3.4.6 標高値の加算の概要とレイヤのマージ

図3.32に標高値加算の概要を示す。5パターンに分けて標高値を加算しているが、 これは**表3.8**に示すテーブル結合した5つのデータに対応している。

- · ASTERデータで水域·水田·畑地に分類されたデータ(Join\_Output\_0m)には標 高値に加算は行わない。
- · ASTER データで構造物、植生分布において市街地に分類されたデータ(Join Output\_kouzoubutu)には、9m を加算する。
- · ASTERデータで構造物、植生分布において市街地以外に分類されたデータ(Join Output kouzoubutu2)には、植生分布において集落群落名で設定した高さ0~30 mを加算する。
- ・ASTERデータで樹林、植生分布において樹林に相当するものに分類 されたデータ (Join\_Output\_jumoku)には、集落群落名で設定した高さ 10、15、20、30mを加 算する。
- ・ ASTER データで樹林、植生分布において樹林以外に分類されたデータ(Join\_ Output\_jumoku2)には、植生分布において集落群落名で設定した高さ0~3mを加 算する。

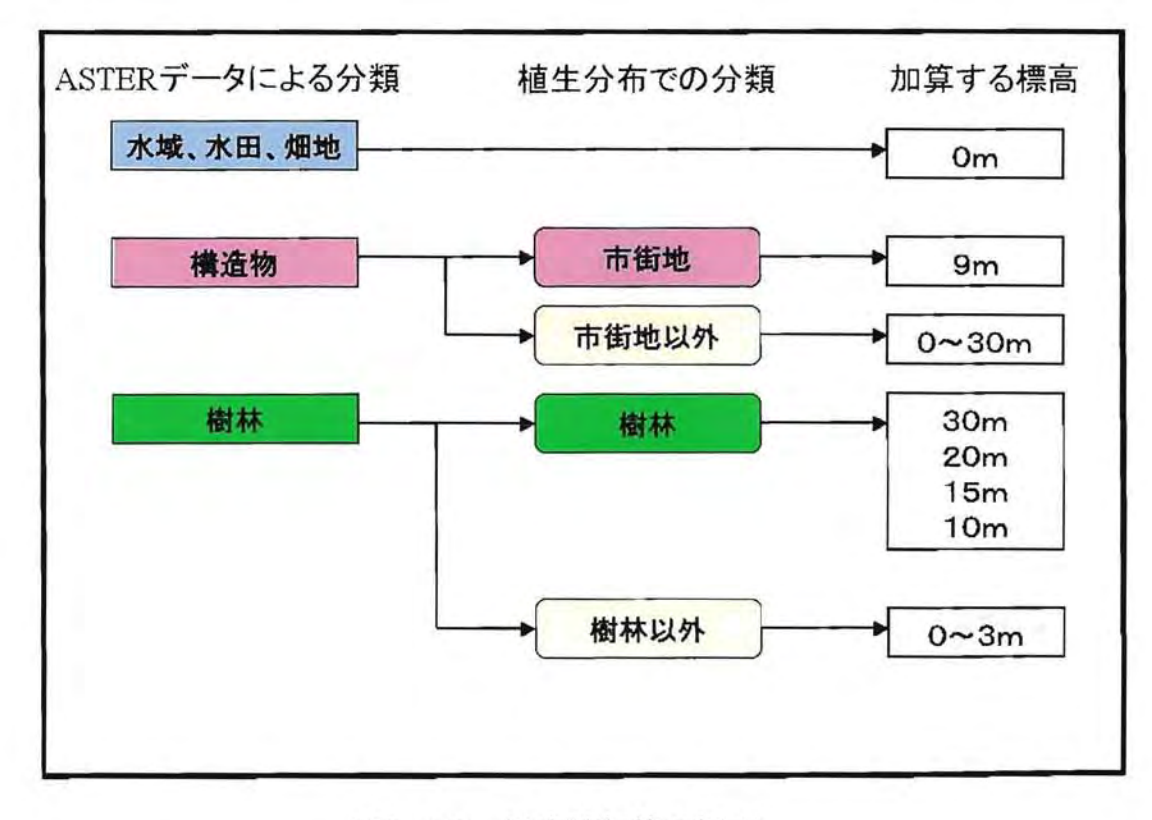

図3.32 標高値加算の概要

| ファイル名                   | 加算する標高値        |
|-------------------------|----------------|
| Join_Output_0m          | 0 <sub>m</sub> |
| Join_Output_kouzoubutu  | 9m             |
| Join_Output_kouzoubutu2 | $0 \sim 30m$   |
| Join_Output_jumoku      | 10,15,20,30m   |
| Join_Output_jumoku2     | $0 \sim 3m$    |

表3.8 テーブル結合したデータと加算する標高値の関係

次に、テーブル結合 したデータをマージする。マージとは、複数のレイヤのフィー チャの属性を保持 しながら、1つのレイヤにまとめることである。これを行 うことで、 可視領域予測を行 う範囲内における景観遮蔽物を考慮 した標高データを作成すること ができる。

マージの手順は、まず「ツール] > [ジオプロセシングウィザード] > [レイヤのマ ージ]を選択する。次に、マージを行 うデータ(テーブル結合 した 5つのデータ)を選択 し、出力フィールドを規定するレイヤには、5つのデータのうち1つを選択する。さ らに、ディゾルブやインターセク トと同様に、出力されるデータの保存先 と名前を決 める。図3.33、図3.34に、マージの作業手順を示す。

最後に、マージしたデータの属性テーブルを開き、標高値に景観遮蔽物の高さを加 算する。加算方法は、[オプション] > [フィールドの追加]を選択し、新しいフィー ルドの名前を入力する。本研究では「全体の高さ」とした。次に、作成されたフィー ルドで右クリックして、[フィールド演算]を選択する。[全体の高さ]=[ELEV]+[高 さ](図3.35)とすれば、標高値に景観遮蔽物の高さが加算 される。

図3.36に景観遮蔽物の加算を行ったマージしたデータの属性テーブルを示す。

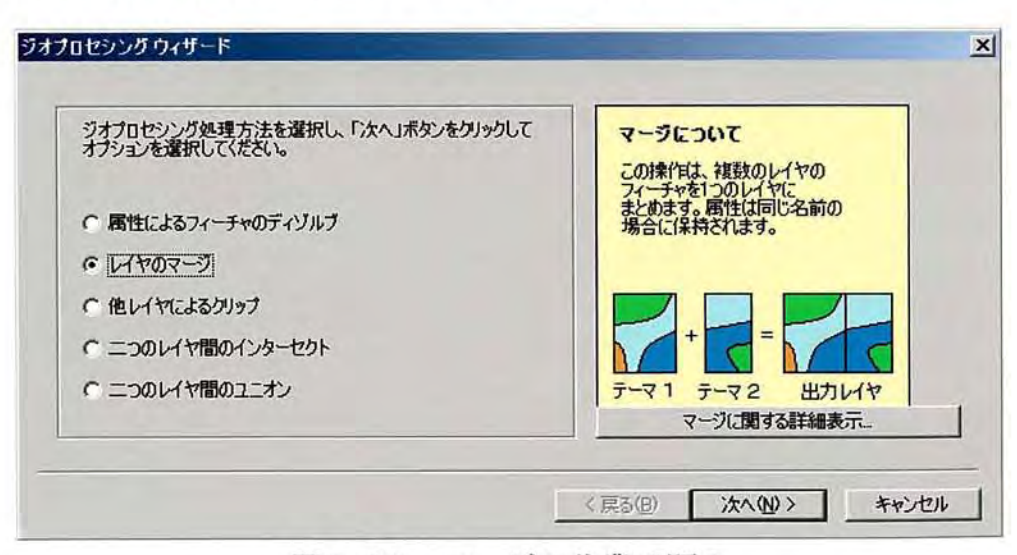

3.33 マージの作業手順 1

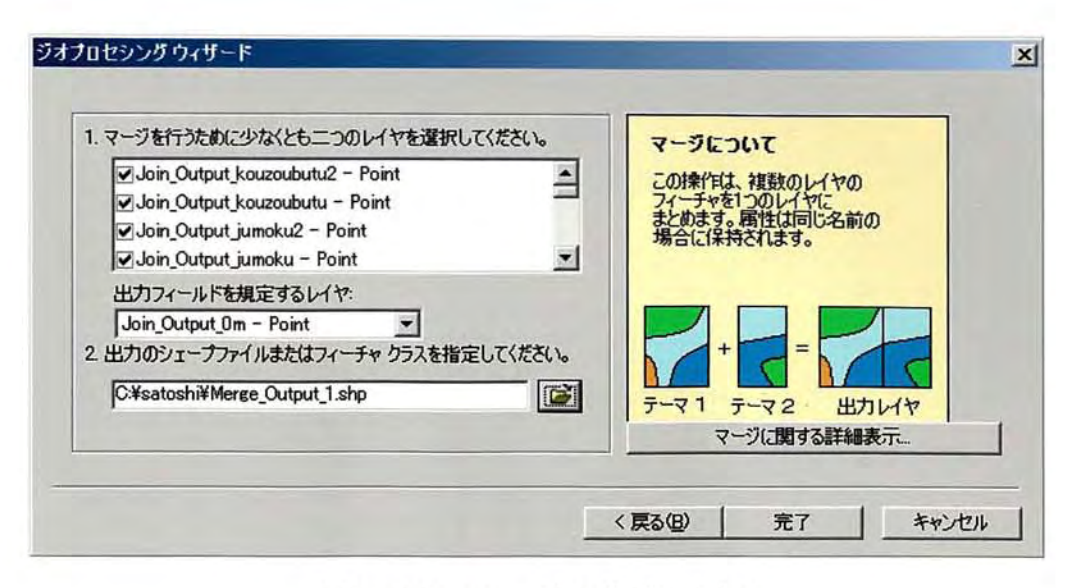

図3.34 マージの作業手順2

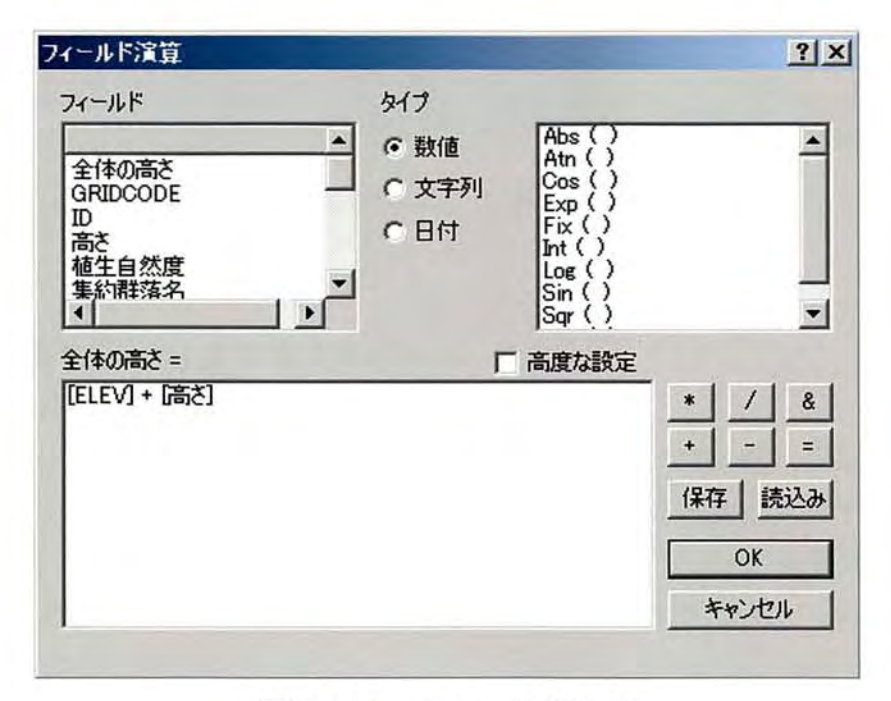

図3.35 フィールド演算

| <b>FID</b>   | Shape* | <b>FID1</b>     | ELV STFID2 A |          |         |    |              |    | 集 霹雳      | 集約器落名                 | 興唱             | Л               |                       |              | D 6 全体の高       |
|--------------|--------|-----------------|--------------|----------|---------|----|--------------|----|-----------|-----------------------|----------------|-----------------|-----------------------|--------------|----------------|
| 133508 Point |        | 10 <sub>5</sub> | 76           | $\Omega$ | 1195 90 |    | $\Omega$     |    |           | 90 スキ ヒスキ ヒノキ サワラ植物   | 6 <sup>1</sup> |                 | 30 49                 | п            | O <sub>6</sub> |
| 133509 Point |        | 105908          | 63           | $\Omega$ | 1195 90 |    | $\Omega$     |    | <b>過辣</b> | スギ・ヒノキ・サワラ植林          | Ъ              | 30 <sup>1</sup> | 449                   | 11           | 93             |
| 133510 Point |        | 105911          | 15           | $\Omega$ | 1195 90 |    | $\Omega$     |    |           | 90 スキ・ヒ スキ・ヒノキ・サワラ 植林 | б              | 30              | 449                   | $\mathbf{1}$ | 45             |
| 133511 Point |        | 105712          | 26           | $\Omega$ | 1195 90 |    | $\Omega$     |    |           | 90 スキービスギ・ヒノキ・サワラ植林   | 6              | 30              | 449                   |              | 56             |
| 133512 Point |        | 105716          | 36           | $\Omega$ | 1195    | 90 | $\Omega$     | 90 |           | 大きた スキ・ヒノキ・サワラ植林      | 6              | 30              | 449                   | 2            | 66             |
| 133513 Point |        | 105916          | 61           | $\Omega$ | 1195    | 90 | $\Omega$     |    |           | 90 スキ・ヒ スキ・ヒノキ・サワラ植林  | б              | 30              | 449                   | 2            | 91             |
| 133514 Point |        | 105717          | 37           | ni       | 1195 90 |    | $\Omega$     |    |           | 30 スキセスギ・ヒノキ・サワラ植林    | 6              |                 | 30 449                | 2            | 67             |
| 133515 Point |        | 105917          | 51           | $\Omega$ | 1195 90 |    | $\Omega$     |    |           | 90 スキ・ヒ スキ・ヒノキ・サワラ 植林 | 6              | 30              | 449                   | 2            | 81             |
| 133516 Point |        | 105718          | 54           | $\Omega$ | 1195 90 |    | $\Omega$     |    |           | 90 スキヒスキ・ヒノキ・サワラ植林    | 6              | 30              | 453                   | 2            | 84             |
| 133517 Point |        | 105918          | 36           | $\Omega$ | 1195 90 |    | $\Omega$     |    |           | 90 スキ・ヒ スキ・ヒノキ・サワラ 植林 | 6              | 30              | 453                   | 2            | 66             |
| 133518 Point |        | 106118          | 61           | $\Omega$ | 1195 90 |    | $\Omega$     |    |           | 90 スキヒスキ・ヒノキ・サワラ植林    | б              | 30              | 453                   | 2            | 91             |
| 133519 Point |        | 105719          | 75           | $\Omega$ | 1195 90 |    | 0            |    |           | 90 スキ・ヒ スキ・ヒノキ・サワラ 植林 | б              | 30              | 449                   | 2            | 105            |
| 133520 Point |        | 105720          | 83           | 0        | 1195 90 |    | $\Omega$     |    |           | 90 スキ・ヒ スキ・ヒノキ・サワラ 植林 | б              | 30              | 449<br>90             | 2            | 113            |
| 133521 Point |        | 105919          | 40           | $\Omega$ | 1195    | 90 | $\mathbf{0}$ |    |           | 30 文字とスキ・ヒノキ・サワラ植林    | б              | 30              | 449                   | 2            | 70             |
| 133522 Point |        | 105920          | 51           | $\Omega$ | 1195 90 |    | o            |    |           | 90 スキーピスキ ヒノキ・サワラ植林   | б              | 30              | 449<br>90             | $\mathbf{z}$ | 81             |
| 133523 Point |        | 105721          | 77           | $\Omega$ | 1195 90 |    | $\Omega$     |    |           | 30 スキセスギ ヒノキ・サワラ植林    | б              | 30              | 449<br>۵O             | 2            | 107            |
| 133524 Point |        | 105921          | 42           | 0        | 1195 90 |    | $\mathbf{0}$ |    |           | 90 スキ・ヒ スキ・ヒノキ・サワラ植林  | 6              | 30              | 449                   | 2            | 72             |
| 133525 Point |        | 105722          | 51           | $\Omega$ | 1196 90 |    | $\Omega$     |    |           | 90 スキヒスキ ヒノキ・サワラ植林    | б              | 30              | 449                   | т            | 81             |
| 133526 Point |        | 105922          | 69           | $\Omega$ | 1196 90 |    | $\Omega$     |    |           | 90 スキ・ヒ スキ・ヒノキ・サワラ 植林 | б              | 30 <sup>1</sup> | 449                   | 1            | 99             |
| 133527 Point |        | 105723          | 63           | $\Omega$ | 1196 90 |    | o            |    |           | 90 スキヒスキ・ヒノキ・サワラ植林    | б              | 30 <sup>2</sup> | 449<br>0 <sub>2</sub> |              | 93             |
| 133528 Point |        | 105923          | 84           | $\Omega$ | 1196 90 |    | o            |    |           | 30 大きた スキ・ヒノキ・サワラ植林   | б              | 30              | 449                   | 1            | 114            |
| 133529 Point |        | 105724          | бб           | o        | 1196 90 |    | $\alpha$     |    |           | 90 スキ・ヒ スキ・ヒノキ・サワラ 植林 | б              | 30              | 449                   |              | 96             |
| 133530 Point |        | 105924          | 89           | n l      | 1196    | 90 | o            |    |           | 30 スキセ スギ・ヒノキ・サワラ植林   | б              | 30              | 449                   | -1           | 119            |
| 133531 Point |        | 105727          | 103          | Ωİ       | 1196 90 |    | $\Omega$     |    |           | 90 スキ・ヒ スキ・ヒノキ・サワラ 植林 | 6              |                 | 30 449                |              | 133            |
| 133532 Point |        | 105927          | 79           | o        | 1196 90 |    | o            |    |           | 90 スキ・ヒ スキ・ヒノキ・サワラ 植林 | б              | 30              | 449                   |              | 109            |

図3.36 景観遮蔽物の高さを加算した属性テーブル

### 3.5 景観遮蔽物を考慮した可視領域の作成

### 3.5.1 観測点(可視抽出ポイント)

可視領域を作成するには、観測点が必要である。本研究では、露天採掘場が観測点、 つまり可視抽出ポイントとなる。可視抽出ポイントの作成方法は、まず Arc Catalog を起動させ、「ファイル」 > [新規作成] > [シェープファイル]を選択する。次に、 名前を指定して、フィーチャタイプを[point]にする。本研究では、「viewpoint\_採掘 場」というファイル名にした。

作成した可視抽出ポイントのデータを Arc Map のテーブルオブコンテンツに表示 させる。さらに、[エディタ] > [編集の開始]を選択する。次に、エディタツールバ ーの[新規フィーチャの作成]をクリックし、ターゲットには可視抽出ポイントのデー タを選択する。ASTER のイメージデータと50mメッシュのポイントデータを参考に して、採掘場を囲むように点を打っていく。最後に、編集を保存・終了する。

図3.37に作成した可視抽出ポイントを示す。

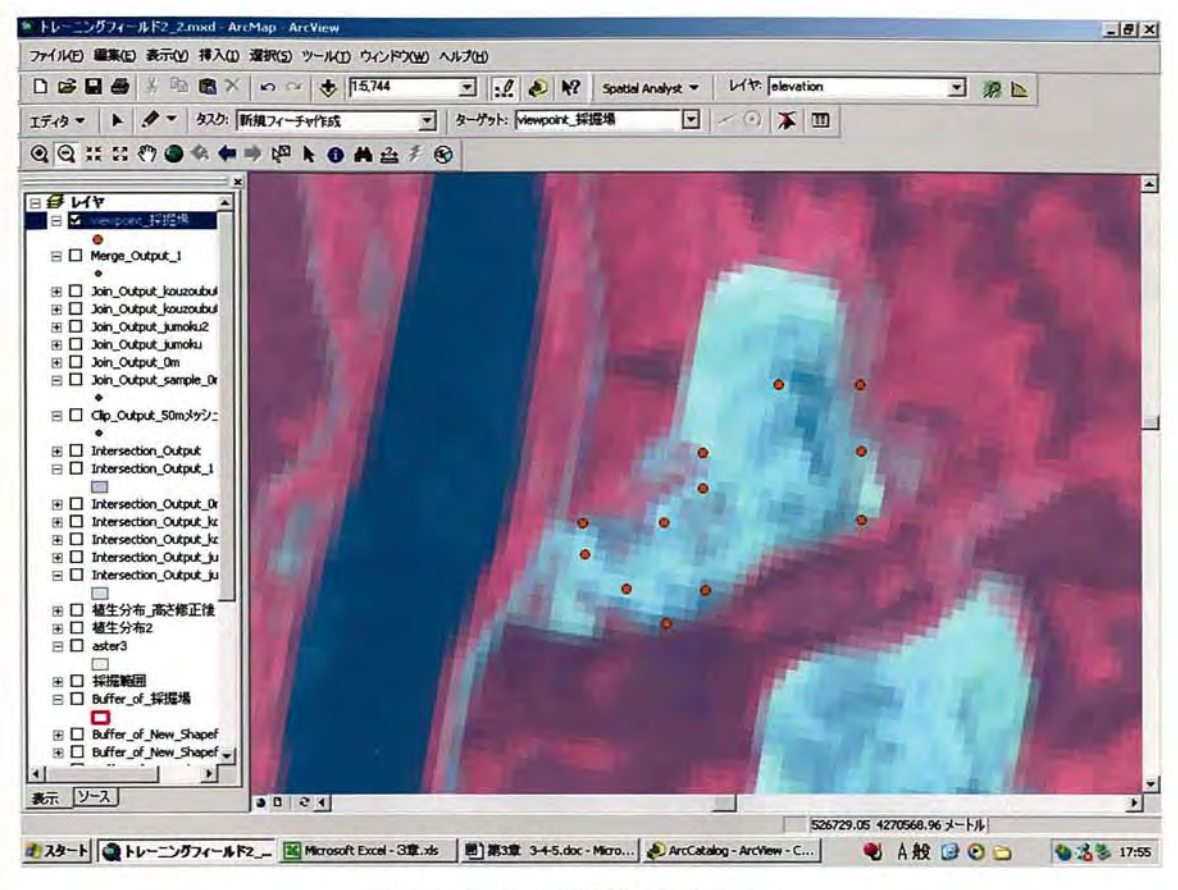

図3.37 可視抽出ポイント

# 3.5.2 マージしたデータをラスターデータに変換

可視領域を作成するには、観測点のほかに入力サーフェスが必要となる。入力サー フェスには、マージしたデータをラスターデータに変換 したものを用いる。マージし たデータをラスターデータに変換するには、[SpatialAnalyst]> [変換]> [フィ ーチャをラスターに変換]を選択する。このとき、フィールドは「全体の高さ」とする。 (図3.38)

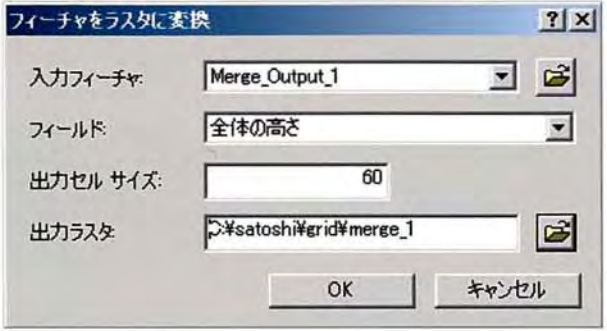

図3.38 マージしたデータをラスターに変換

## 3.5.3 可視領域の作成

作成した可視抽出ポイント(ファイル名:viewpoint\_採掘場)とマージのラスターデ ータ(ファイル名 :merge\_1)を使用 して、景観遮蔽物を考慮 した露天採掘場の現状の 可視領域を作成した。可視領域作成の手順は、まず[Spatial Analyst] > [サーフェ ス解析] > [可視領域]を選択する。次に、入力サーフェスに「merge\_1」、観測点に 「viewpoint\_採掘場」を指定し、これまで使用してきたセルサイズを入力する。(図3. 39)。OKを押せば、ラスターデータの可視領域が作成 される。

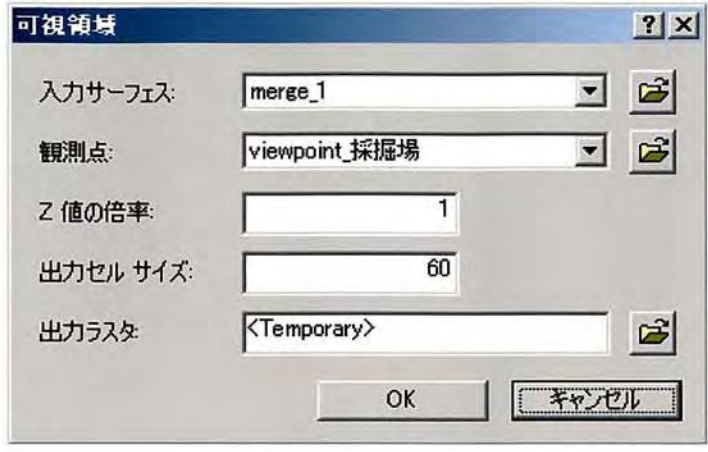

図3.39 可視領域の作成画面

作成されるデータには不可視領域も含まれているため、[Spatial Analyst] > [再 分類]を選択し、 $0 \rightarrow$  No Data に、 $0 \sim 9 \rightarrow 1$ のように再分類する。 (図3.40)

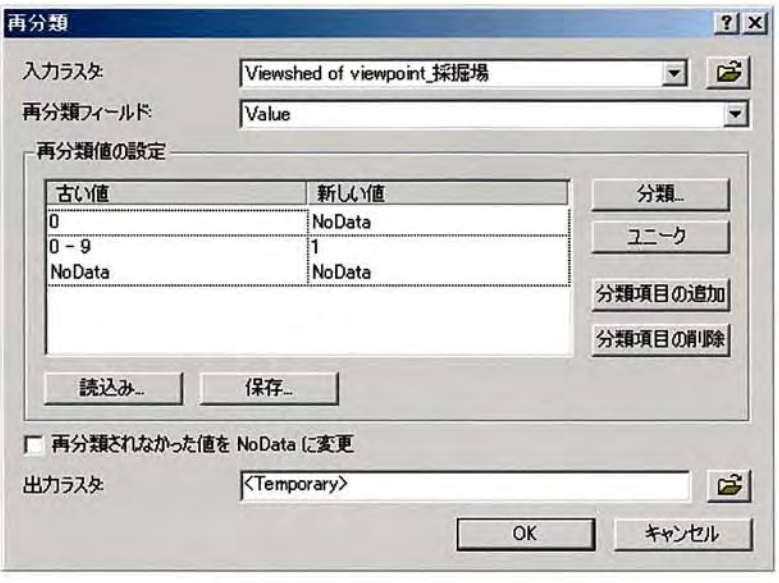

図3.40 可視領域の再分類

**図3.41**に再分類を行った可視領域を示す。また、[Spatial Analyst] > [変換] > [ラスターをフィーチャに変換]を選択 し、可視領域をシェープファイルに変換 した。 図3.42にシェープファイルの可視領域を示す。

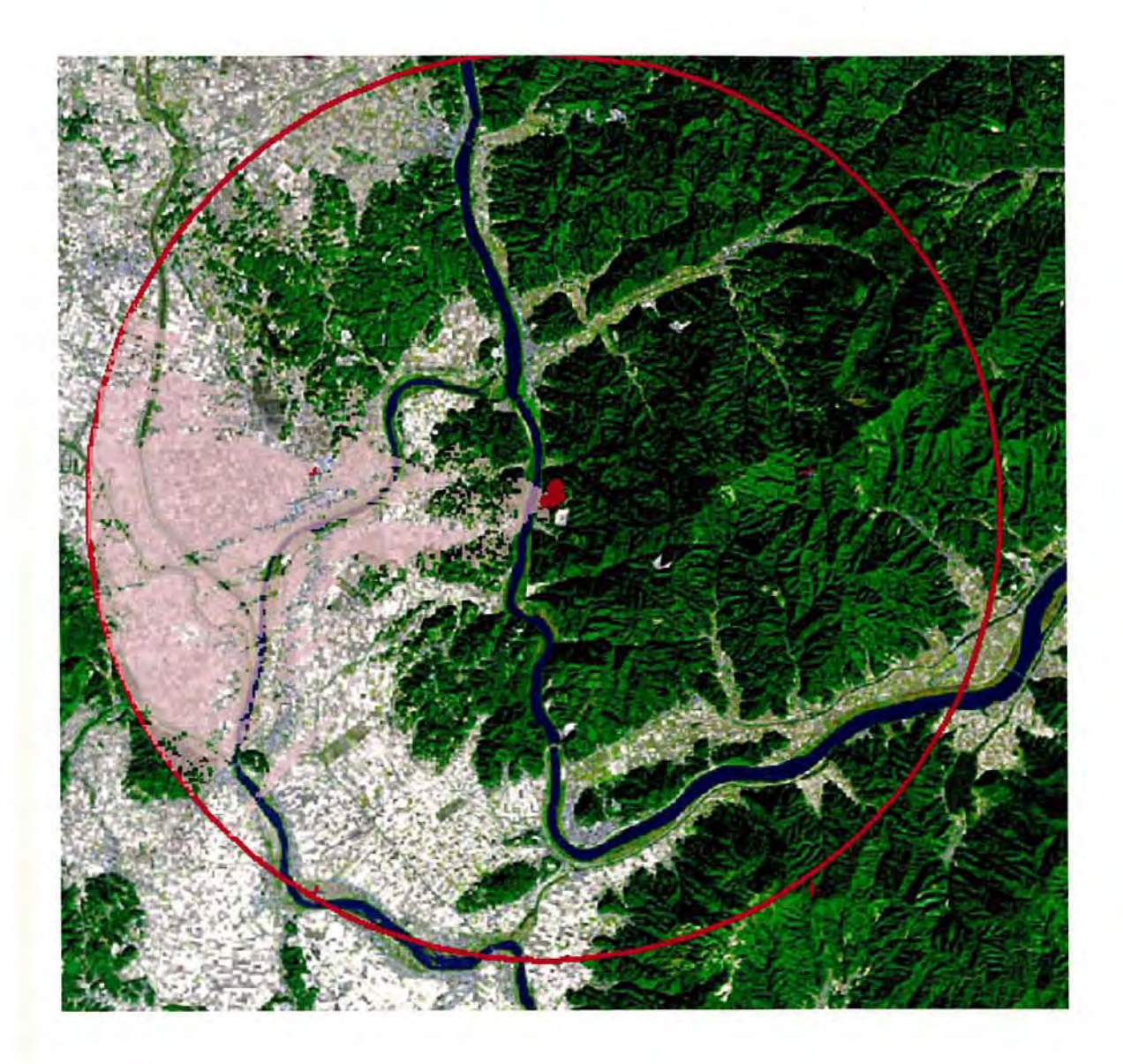

図3.41 景観遮蔽物を考慮した可視領域(ラスターデータ)

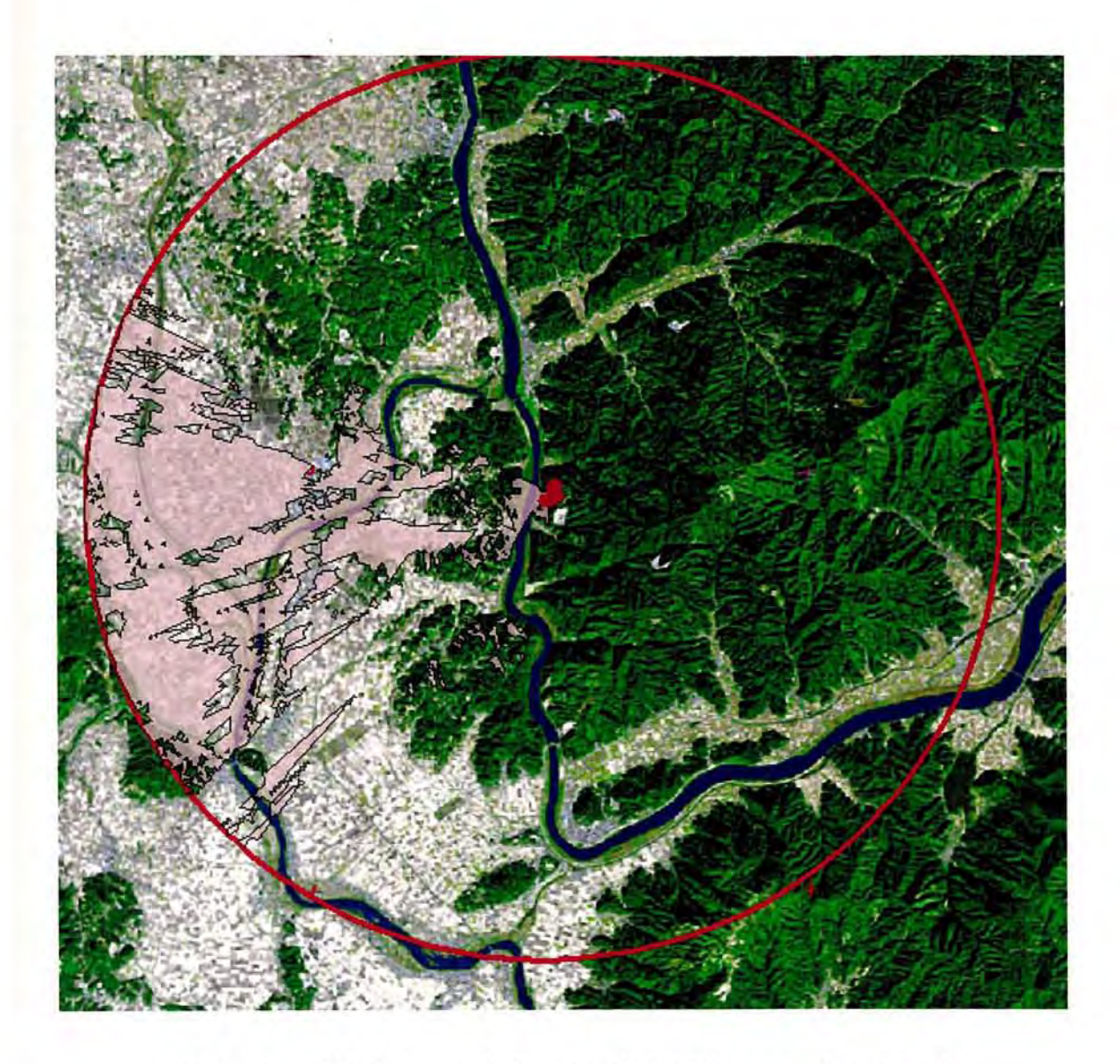

図3.42 景観遮蔽物を考慮した可視領域(シェープファイル)

ここで、可視領域に含まれた景観遮蔽物のポイン トを不可視領域にする。 これは、 GISにおける可視領域の算出が露天採掘場から見える地域を可視 としているため、可 視領域の中の景観遮蔽物があるポイン トから露天採掘場を見たときには、採掘場は不 可視になるからである。

可視領域に含まれた景観遮蔽物のポイン トを不可視領域にする手順を以下に示す。

- ① ArcCatalog上で、マージしたデータのコピーを2つ作成 し、ファイル名を決め る。 (例 : 「Merge\_Nol.shp」 「Merge\_No2.shp」)
- 「Merge\_Nol.shp」をArcMapのテーブルオブコンテンツに表示 させ、属性検 索を利用して、高さが Om と 1m のデータを削除する。
- ③ 空間検索を利用 して、シェープファイルの景観遮蔽物を考慮 した可視領域 (図3. 42)と重なるデータだけを残して、他のデータを削除する。
- ④ ラスターデータに変換 し、さらに再分類を行って、すべてのVaheを統一する。
- ⑤ 再分類を行ったら、再びシェープファイルに変換する。
- ⑥続いて、「Merge\_No2.shp 」を Arc Map のテーブルオブコンテンツに表示さ せ、属性検索を利用して、高さが 0m と 0m のデータを残して、他のデータは削 除する。
- ⑦ 空間検索を利用 して、シェープファイルの景観遮蔽物を考慮 した可視領域 (図3. 42)と重なるデータだけを残して、他のデータを削除する。
- ⑧ さらに、空間検索を利用 して、⑤の操作まで行った 「Merge\_Nol.shp と重な るデータを削除する。
- ⑨ ラスターデータに変換 し、さらに再分類を行って、すべてのⅤalueを統一する.
- ⑩ 再分類を行ったら、再びシェープファイルに変換する。この⑩の作業で作成 さ れたデータが、可視領域に含まれた景観遮蔽物のポイン トを不可視領域に変更 した、現実に近い景観遮蔽物を考慮 した可視領域 となる。

以上の操作によって得 られた景観遮蔽物を考慮 した可視領域を、図3.43に示す。 また、標高値のみで作成した可視領域を、図3.44に示し、景観遮蔽物を考慮した可 視領域と標高値のみで作成した可視領域のオーバーレイを、図3.45に示す。

3.45から、景観遮蔽物を考慮 して可視簡域を作成することによって、標高地の みで作成 した可視領域 と比べて不可視領域が虫食い上に存在 していることが確認でき **る。また、景観遮蔽物を考慮することによって可視領域が狭くなっており、実際の可** 視領域に近くなったと考えられる。

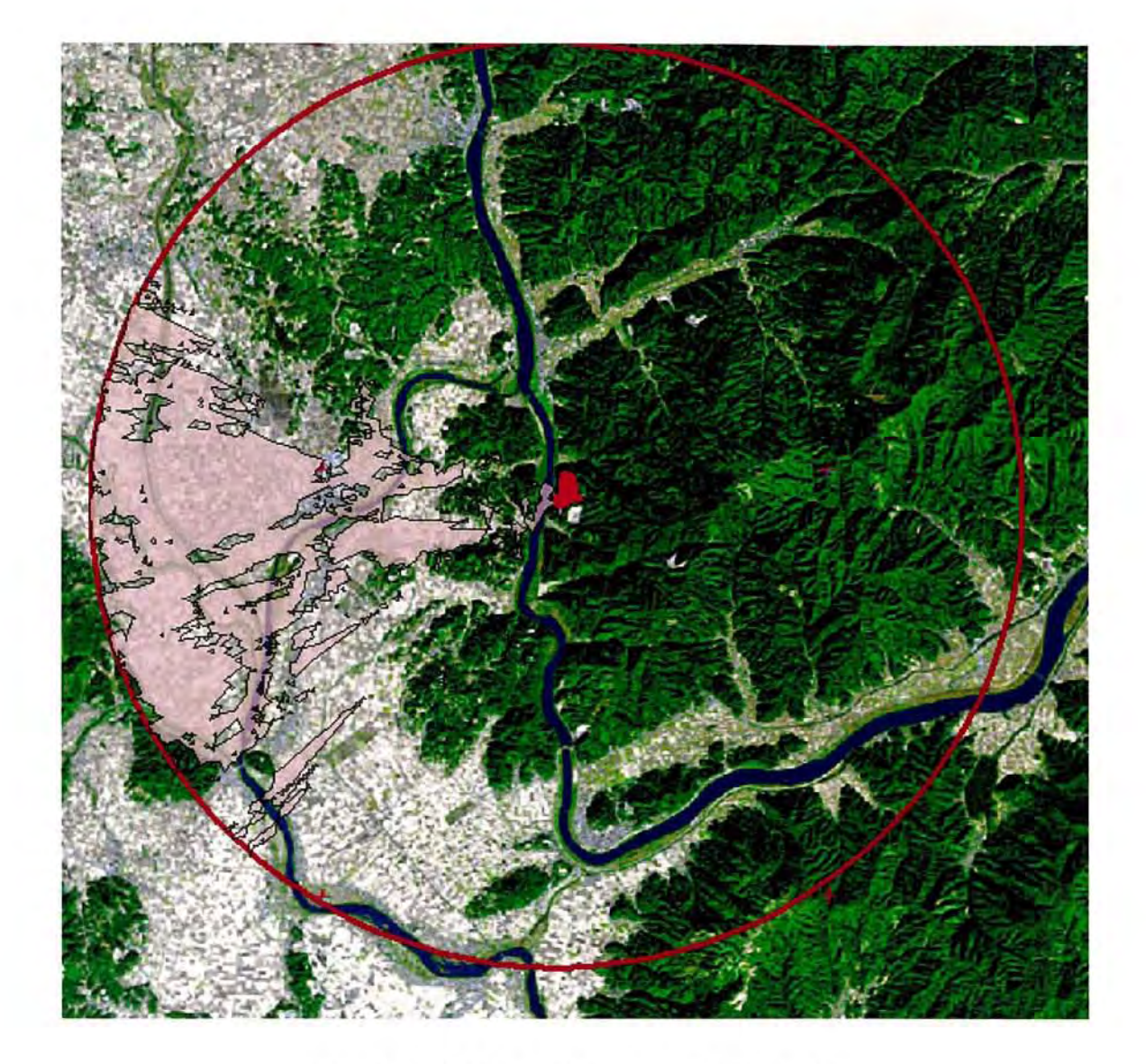

図3.43 景観遮蔽物を考慮した可視領域

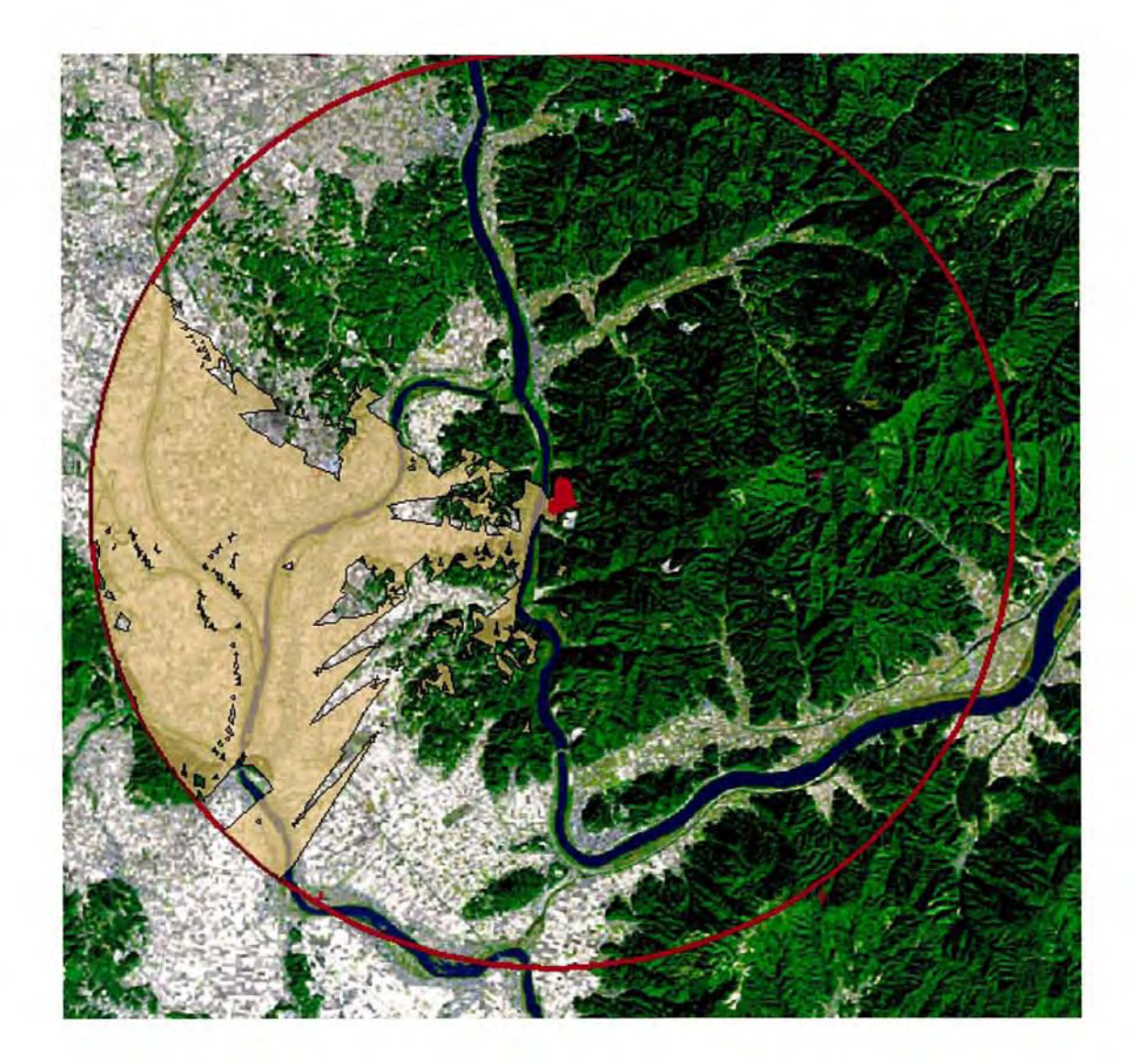

図3.44 標高値のみで作成した可視領域

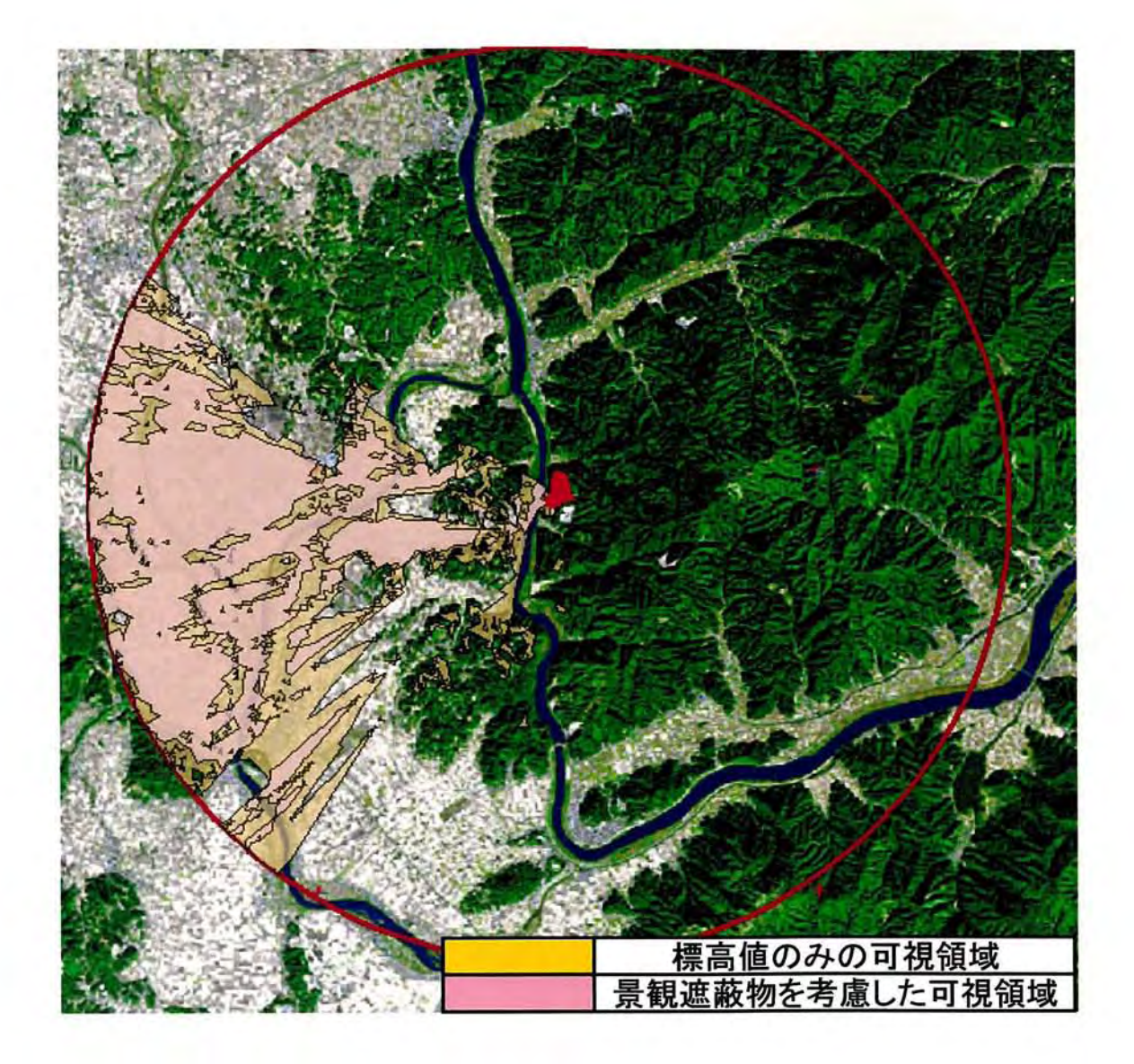

図3.45 景観遮蔽物を考慮した可視領域と標高値のみで作成した 可視領域のオーバーレイ

## 3.6 予測した可視領域の現地調査による検証

本研究で予測 した可視 ・不可視領域が、実際に現地の状況 と一致 しているかを検証 するために、現地調査を実施 した。

図3.46に現地調査で写真を撮影した地点を示す。写真を撮影した地点は、合計 7 地点である。 この うち、3地点で採掘場が不可視、4地点で採掘場が可視であること が確認 された。

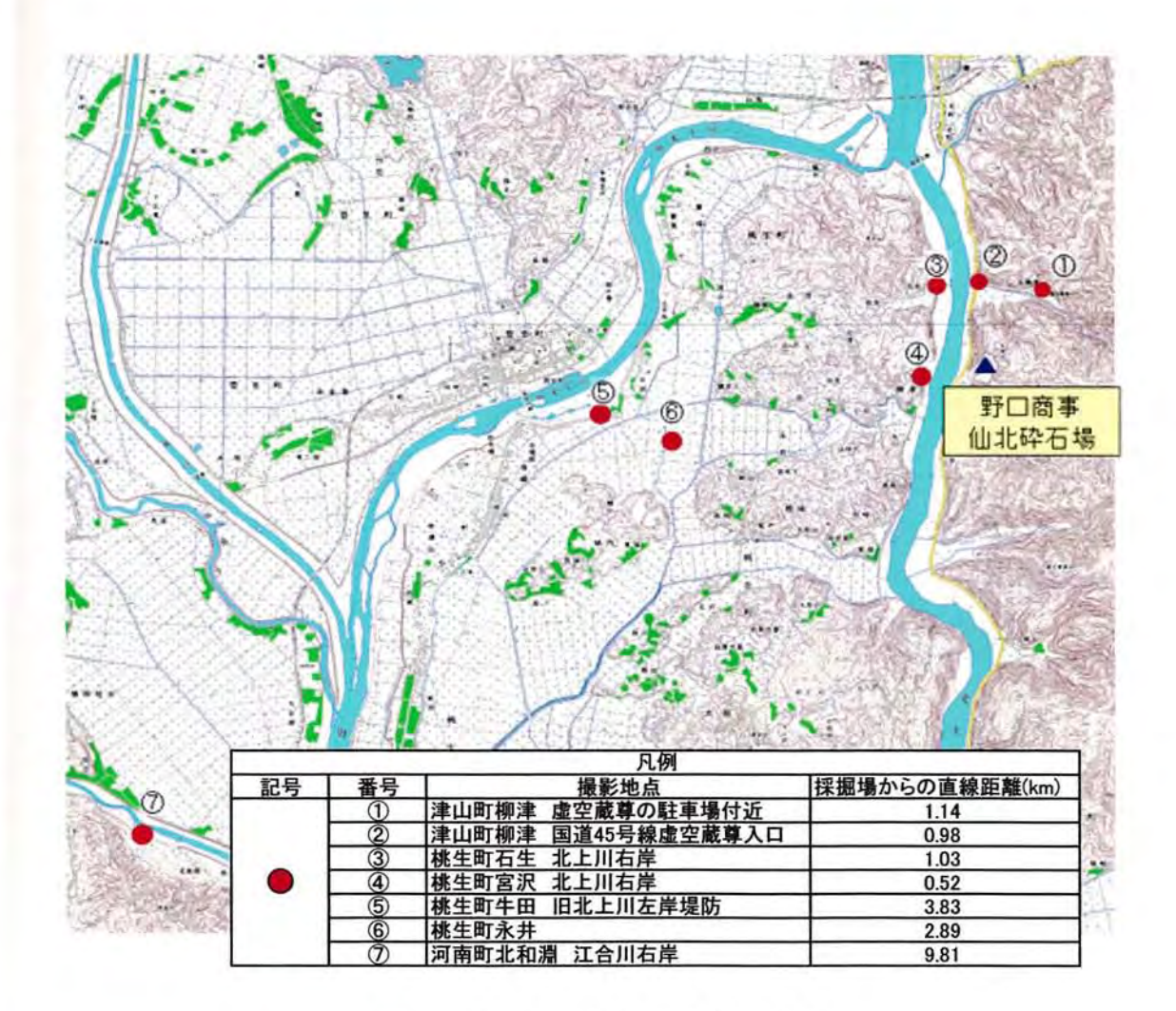

3.46 現地調査写真撮影地点

撮影地点(丑、②、③では採掘場は不可視だったのに対 して、撮影地点④~⑦では、 採掘場の残壁を確認することができた。

予測 した可視領域 と撮影地点を重ね合わせることで、可視領域の検証を行った。検 証結果は、写真を撮影 した 7地点すべてで予測が一致する結果 となった。

図3.47に可視領域の検証を行った図を示す。

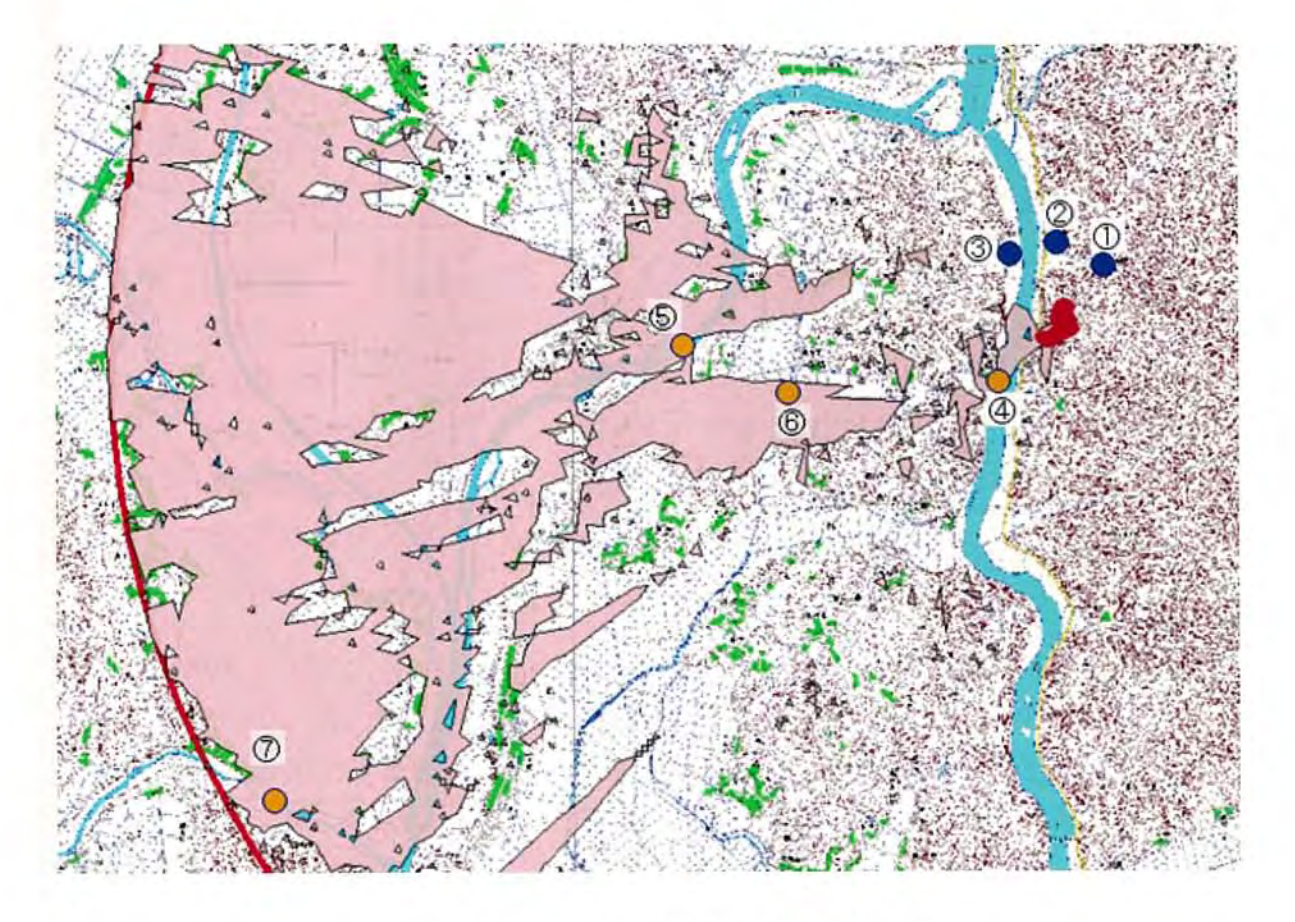

t,

図3.47 可視領域と現地調査の検証